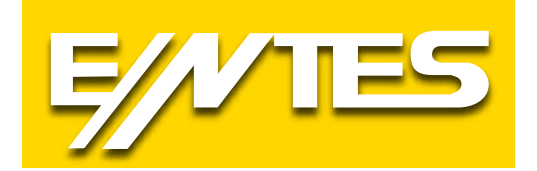

# **MPR-4X MPR-4X-OG/OGT MPR-4X-PM Serisi Şebeke Analizörleri KULLANMA KILAVUZU**

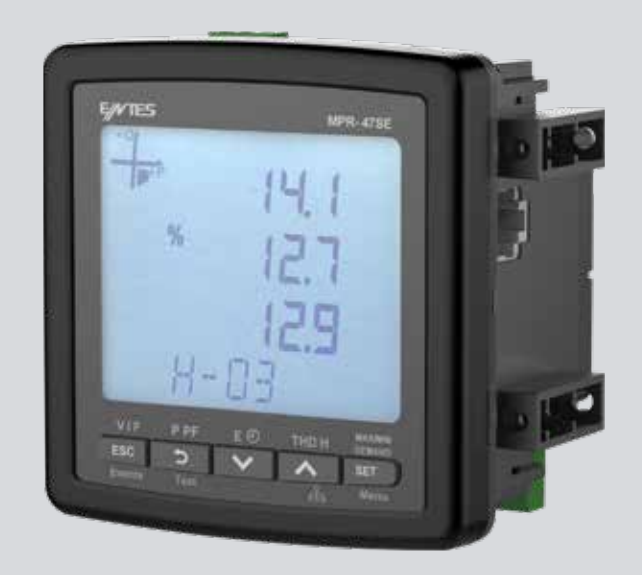

**www.entes.com.tr**

# İçindekiler

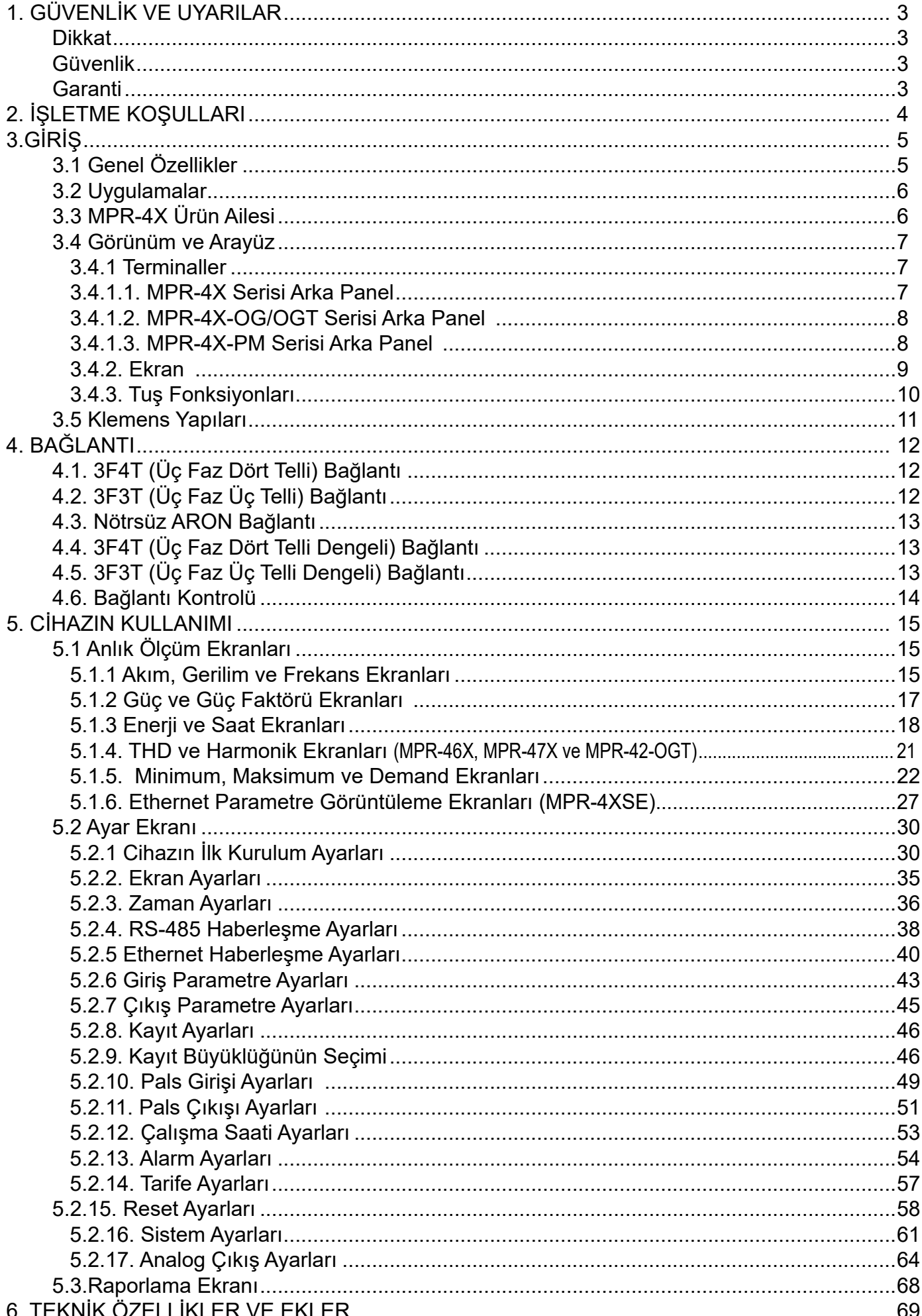

# **1. GÜVENLİK VE UYARILAR**

#### **Dikkat**

Bu cihazın panoya montajı sadece yetkili personel tarafından yapılmalıdır. Bu dokümanda belirtilen talimatlara uyulmaması durumundaoluşabilecek hatalara karşı, üretici firma hiçbir şekilde sorumlu tutulamaz. Montajdan önce güvenlik bilgilendirme ve uyarıları dikkatlice okuyunuz.

- Cihazın bağlantısından önce panoda cihaza gelecek olan hat üzerindeki enerjiyi kesiniz. Yapılmaması durumunda ölümcül yaralanma riski ve cihaz arızalanma riski mevcuttur.
- Bağlantıyı yapmadan önce cihazın arka panelini kontrol ederek doğru klemenslere uygun şekilde bağlantı yapıldığından emin olunuz.
- Cihazda herhangi bir hasar varsa şebekeye bağlanmamalıdır.
- Cihaz şebekeye bağlı iken ön paneli çıkartmayınız, cihazın içini açmayınız.
- Cihazı solvent ya da benzeri bir madde ile temizlemeyiniz. Sadece kuru bez kullanınız.
- Akım trafolarının sekonderleri, primerleri enerjiliyken açıkta bırakılmamalıdır. Sekonder tarafı açık devre olan bir akım trafosu, yüksek gerilim sebebiyle arıza, yangın ve ciddi yaralanmalara sebep olabilir.
- Akım trafolarının bağlantılarını rondela veya kablo pabucu ile sabitleyiniz. Gerekli durumlarda akım trafosu kablolarının kablo pabuçlarında rondela kullanarak mekanik çekme durumlarına karşı korunmasını sağlayınız.
- Cihaz için her zaman uygun değerlerde besleme kullanınız.
- Cihazınızdaki herhangi bir sorunda yetkili satıcınızla temas kurunuz.
- Cihaz sadece pano tipi montaj içindir.
- Kullanılacak sigorta F tipi olmalı ve sigorta akım sınır değeri 1A olmalıdır.
- Yukarıdaki önlemlerin uygulanmaması sonucu doğabilecek istenmeyen durumlardan üretici firma hiçbir şekilde sorumlu tutulamaz.

#### **Güvenlik**

Cihazı kullanmadan önce kullanma talimatının tamamını okuyunuz.

- Şebeke ve cihazın besleme girişleri arasına bir buton veya devre kesici bağlayınız.
- Bağlanan buton veya devre kesici cihaza yakın olmalıdır.
- Bağlanan buton veya devre kesicinin cihazı şebekeden ayırmak için kullanılacağı isaretlenmelidir.

#### **Garanti**

Cihazın garanti süresi 2 (iki) yıldır. Herhangi bir arıza durumunda cihazın tamiri sadece üretici firma tarafından yapılmalıdır, aksi durumlarda cihazın garantisi geçersiz olur.

# **2. İŞLETME KOŞULLARI**

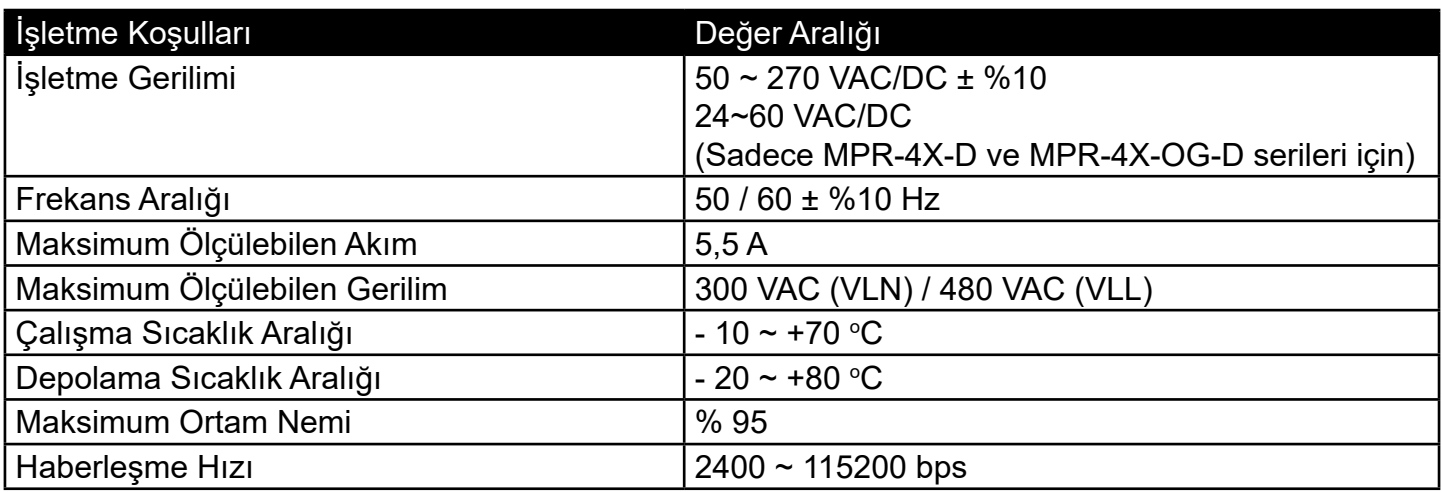

# **3.GİRİŞ**

## **3.1 Genel Özellikler**

- Geniş besleme aralığı
- Aydınlatmalı STN custom display
- 4 gerilim ölçme girişi
- 3 akım ölçme girişi
- 4 farklı dil seçeneği
- 16 MB dâhili hafıza
- Gerçek zaman saati
- Alarm
- Zaman sayıcıları (Çalışma saati ve toplam saat)
- RS-485 Modbus ile haberleşme
- Ethernet arayüzü ve Modbus TCP haberleşmesi
- Modül girişi
	- MM-OG-26 büyük kutulu modül:
		- 2 adet dijital giriş
		- 2 adet dijital çıkış
		- 2 adet röle çıkışı
			- 5A/250VAC; NO
		- 2 adet analog çıkışı
			- 0-20mA, 0-24mA, 4-20mA
			- $\cdot$  0-10V, 0-5V, 5~+5V, -10~+10V
- Ölçülen parametreler: Akım, Gerilim, Enerji, Güç, THDI ve THDV, Güç faktörü ve cos φ
- 96 x 96 panel montaj
- Olay kayıtları depolama ve yönetimi
- Kullanıcı şifresi
- Akım ve gerilim trafosu primer ve sekonder değerlerini değiştirebilme
- 3 Faz Nötrlü, 3 Faz Nötrsüz, Aron bağlantı sistemlerde ölçüm yapabilme
- Kontrast ayarı
- Demand süresi ayarları
- Yaz-Kış saati uygulaması
- Tarife ayarı

#### **3.2 Uygulamalar**

MPR -4 yeni nesil şebeke analizörleri, bir elektrik şebekesine ait tüm parametreleri ölçmek, tüketimleri hesaplamak ve bunları LCD ekranda görüntülemek için tasarlanmış mikroişlemci tabanlı cihazlardır. Ölçülen parametreler cihaz üzerinde bulunan saat çipi ve flash hafızası sayesinde gerçek zaman bilgisiyle kaydedilip, RS-485 hattı üzerinden Modbus RTU protokolü ile, Ethernetli modellerde Ethernet arayüzü üzerinden Modbus TCP protokolüyle uzaktan okunup takip edilebilir.

# **3.3 MPR-4X Ürün Ailesi**

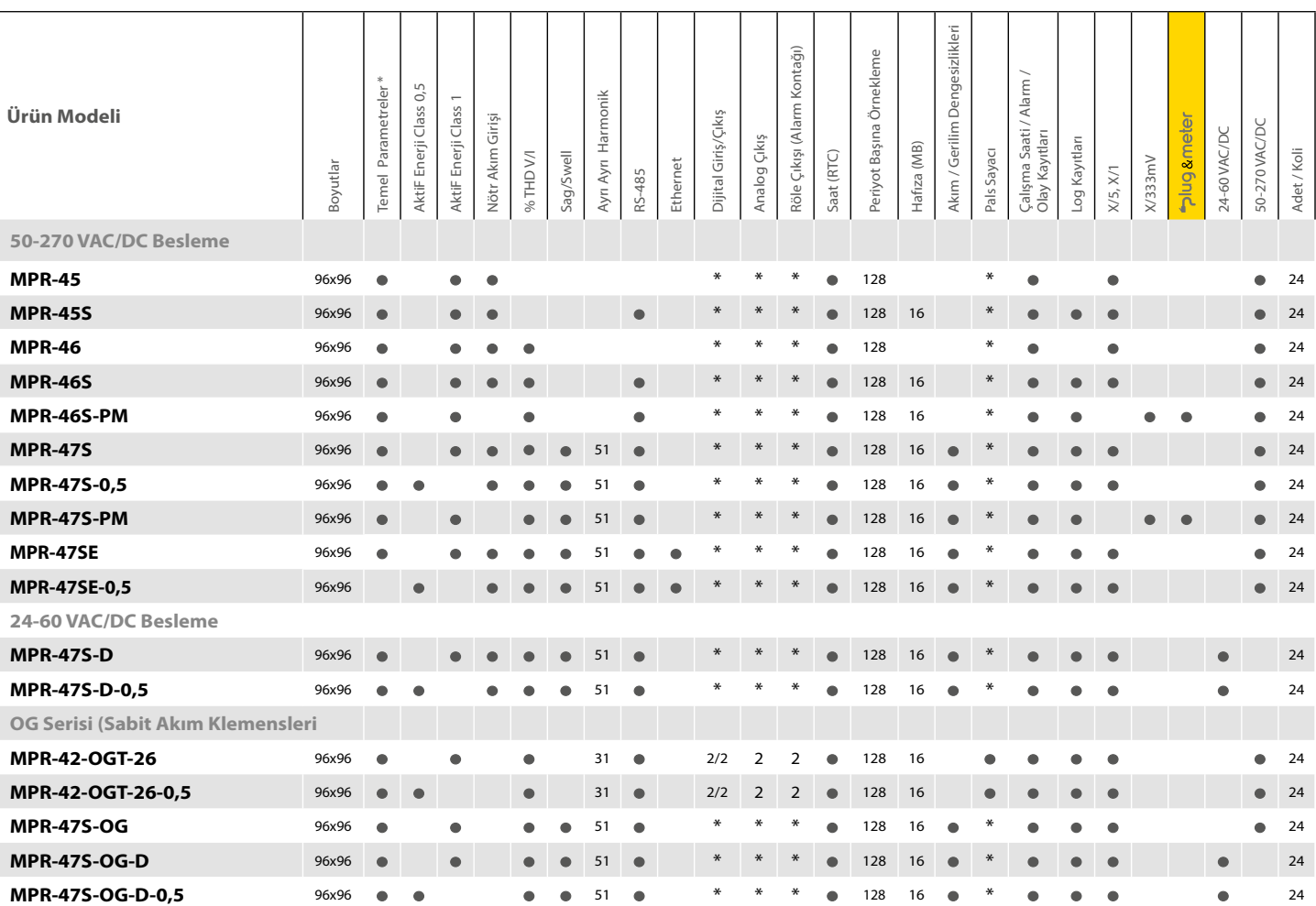

## **3.4 Görünüm ve Arayüz**

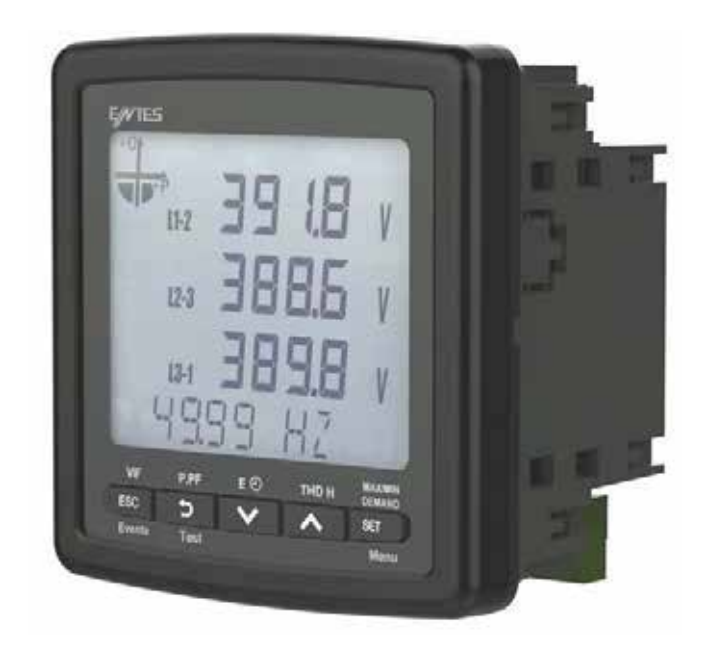

#### **3.4.1 Terminaller**

#### **3.4.1.1. MPR-4X Serisi Arka Panel**

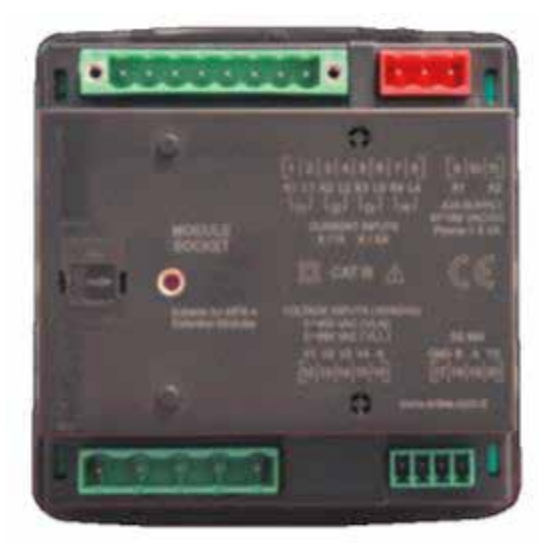

#### **3.4.1.2. MPR-4X-OG/OGT Serisi Arka Panel**

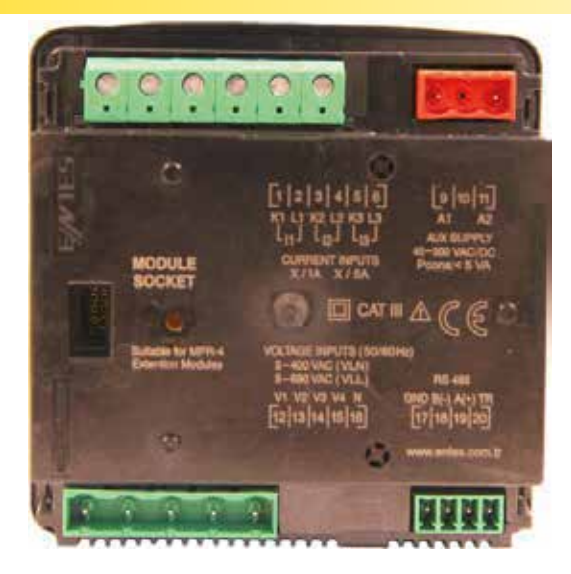

#### **3.4.1.3. MPR-4X-PM Serisi Arka Panel**

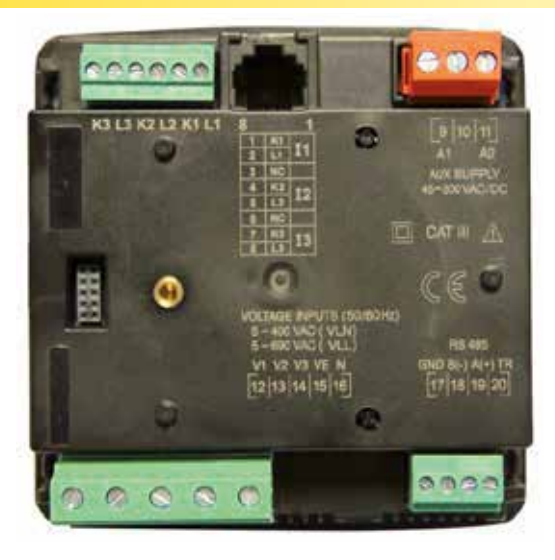

#### **3.4.2. Ekran**

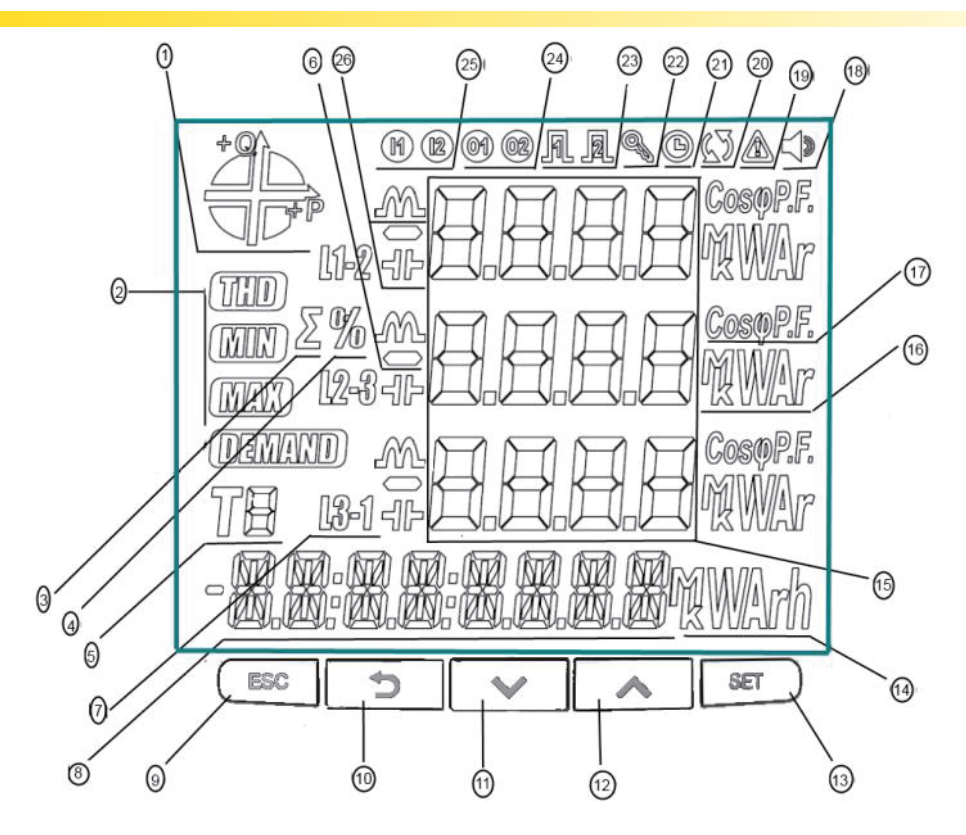

- 1- Şebekenin hangi çeyrekte (quadrant) çalıştığını gösterir.
- 2- İlgili ekranın THD, MIN, MAX veya DEMAND ekranlarından biri olduğunu gösterir.
- 3- Toplam ekranını belirtir. (Örn. ΣTHD)
- 4- Yüzdelik değerleri belirtir.
- 5- Enerji ölçümünün hangi tarife için olduğunu gösterir.
- 6- Değerin eksi olduğunu belirtir.
- 7- L1, L2, L3 ve L1-2, L2-3 ve L3-1 ölçümlerini gösterir.
- 8- Enerji değerini veya saati gösterir.
- 14- Enerji değerinin birimini gösterir
- 15- İlgili ekranın ölçüm sonuçlarını gösterir.
- 16- Ölçüm değerlerinin birimini gösterir.
- 17- Değerin CosØ veya güç faktörü (Power Factor) olduğunu gösterir.
- 18- Alarmın aktif olup olmadığını belirtir.
- 19- Uyarı olduğunu gösterir.
- 20- Bağlantı hatası olup olmadığını belirtir
- 21- Alarm saatinin devrede olduğunu gösterir.
- 22- Cihazın menüsüne girerken şifre gerektiğini gösterir.
- 23- Hangi Pals çıkışının aktif olduğunu gösterir.
- 24- Hangi dijital çıkışın aktif olduğunu gösterir.
- 25- Hangi dijital girişin aktif olduğunu gösterir.
- 26- Ölçümün endüktif veya kapasitif olduğunu gösterir.

#### **3.4.3. Tuş Fonksiyonları**

Ön panelde 5 adet tuş kullanılmıştır. Burada kullanılan tüm tuşların hepsi ana fonksiyonları dışında ekranlara kolay ulaşım için kısayol tuşu olarak da kullanılabilmektedir. Tuş fonksiyon açıklamaları aşağıdadır.

#### **ESC tuşu (9) :** 3 temel işlevi vardır:

- Herhangi bir menuden ESC tuşuna basılarak çıkılır.
- Ölçme ekranındayken : Tuş üstünde yer alan notasyondan (VIF) görüldüğü gibi, akım, gerilim ve frekansla ilgili ölçülen değerleri izlemek ve ilgili ekranlar arasında dolaşmak için kullanılır.
- Tuş altında yer alan notasyondan (event) görüldüğü gibi 3 saniye basılı tutarak olay kaydı menülerine ulaşılır.

#### **BACK Tuşu (10) :** 3 temel işlevi vardır.

- Ölçme ekranındayken: Tuş üstünde yer alan notasyondan (P PF) görüldüğü gibi Aktif, Reaktif, Görünür Güç, Güç Faktörü, Cos φ ölçüm ekranları arasında gezinmek için kullanılır.
- Menu içinde sayısal değer ayarı gerektiğinde bir önceki haneye geçmek için kullanılır veya geri dönmek için kullanılır.
- Tuş altında yer alan notasyondan (Test) görüldüğü gibi 3 saniye basılı tutularak bağlantı kontrolüne ulaşılır.

#### **Aşağı Tuşu (11) :** 2 temel işlevi vardır:

- Ölçme ekranındayken: Tuş üstünde yer alan notasyondan (E saat) görüldüğü gibi Import, Export aktif, reaktif enerji tüketimleri ve tarife, saat bilgileri arasında gezinmek için kullanılır.
- Menu ekranları içindeyken menu içinde gezinmek ve ayarlanacak değerleri azaltmak için kullanılır.

#### **Yukarı Tuşu (12) :** 2 temel işlevi vardır:

- Ölçme ekranındayken: Harmonik ölçümü destekleyen llerde, tuş üstünde yer alan gösterim (THD-H) görüldüğü gibi THD-V, THD-I ve Harmonik ölçmeleri arasında gezinmek için kullanılır.
- Menu ekranları içindeyken menü içinde gezinmek ve ayarlanacak değerleri arttırmak için kullanılır.

#### **SET Tuşu (13) :** 3 temel işlevi vardır.

- Menu ekranlarına erişimi sağlar. Menu ekranlarına erişmek için bu tuşa yaklaşık 3 saniye sürekli basmak gereklidir. **PIN aktif** olduğunda Menu'ye girmek için PIN sorulur, ancak doğru **PIN** değeri girildiğinde Menüye erişime izin verilir.
- Menu adımları kullanılarak ayar değişikliği gerektiğinde ayarlanacak değere ulaşmaya ve yapılan değişiklikleri kaydetmek amacıyla kullanılır. Bu işlem için kısa süreli tuşa basmak yeterlidir.
- Ölçme ekranındayken: Min, Max, Demand ve Max Demand ekranları arasında gezinmek için kullanılır.

#### **3.5 Klemens Yapıları**

- 1) 50-270 VAC Besleme Girişi 3' lü klemens (2 pin)
- 2) Sabit Akım Ölçme Giriş klemensi (6 pin) : L1 L2 L3
- 3) Gerilim Ölçme Giriş klemensi (5 pin) : V1 V2 V3 VE (Toprak) ve N 4)
- 4) RS-485 klemensi (4 pin)
- 5) Modül girişi:
	- MM -OG-26 büyük kutulu modül:
		- 2 adet dijital giriş
		- 2 adet dijital çıkış
		- 2 adet röle çıkışı

5A/250VAC; NO

- 2 adet analog çıkışı
	- 0-20mA, 0-24mA, 4-20mA
		- 0-10V, 0-5V, ± 5V, ±10V

# **4. BAĞLANTI**

Cihazın 5 farklı tip bağlantı şekli bulunmaktadır. Bu bağlantı şekilleri aşağıda şemalarla açıklanmıştır:

#### **4.1. 3F4T (Üç Faz Dört Telli) Bağlantı**

Bu bağlantı tipinde nötr hattı da dahil olmak üzere dört adet gerilm, dört adet de akım bağlantısı yapılmaktadır.

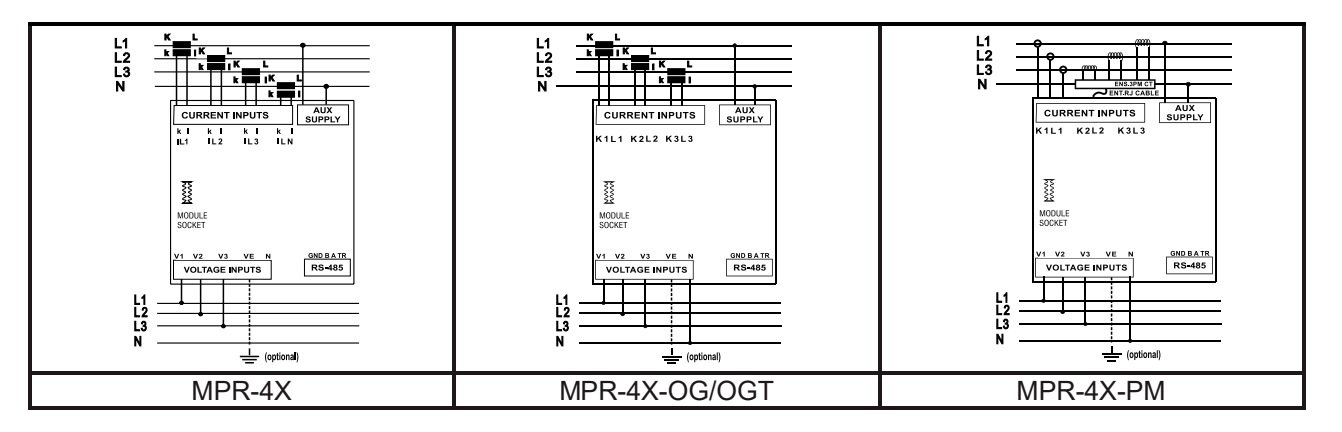

Not: MPR-4X'te K4 ve L4 klemenslerine bağlanan nötr akım trafosu girişi opsiyoneldir.

## **4.2. 3F3T (Üç Faz Üç Telli) Bağlantı**

Bu bağlantı tipinde üç adet gerilim, dört adet akım bağlantısı yapılmaktadır.

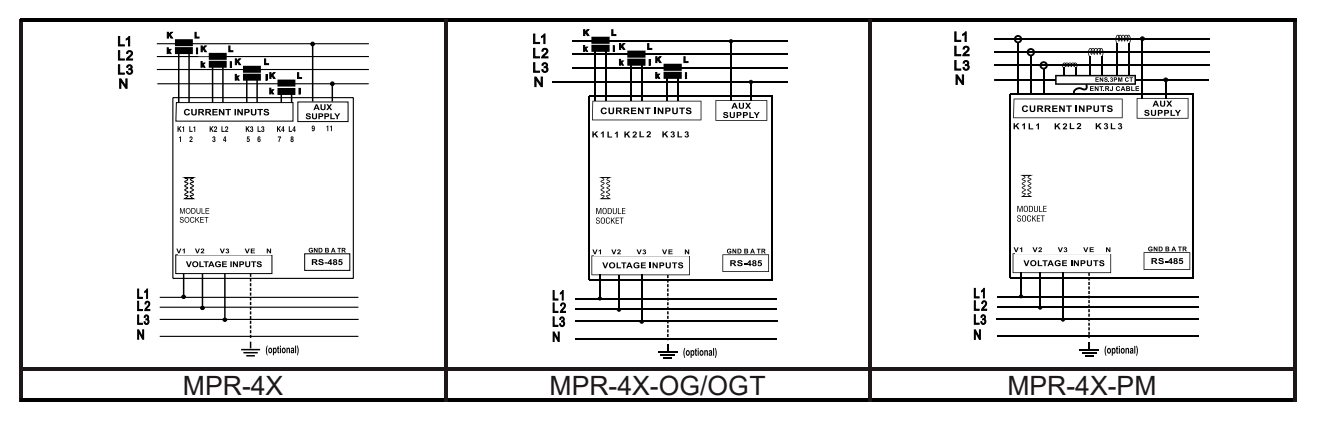

Not: MPR-4X'te K4 ve L4 klemenslerine bağlanan nötr akım trafosu girişi opsiyoneldir.

## **4.3. Nötrsüz ARON Bağlantı**

Bu bağlantı tipinde üç adet gerilim, iki adet akım bağlantısı yapılmaktadır.

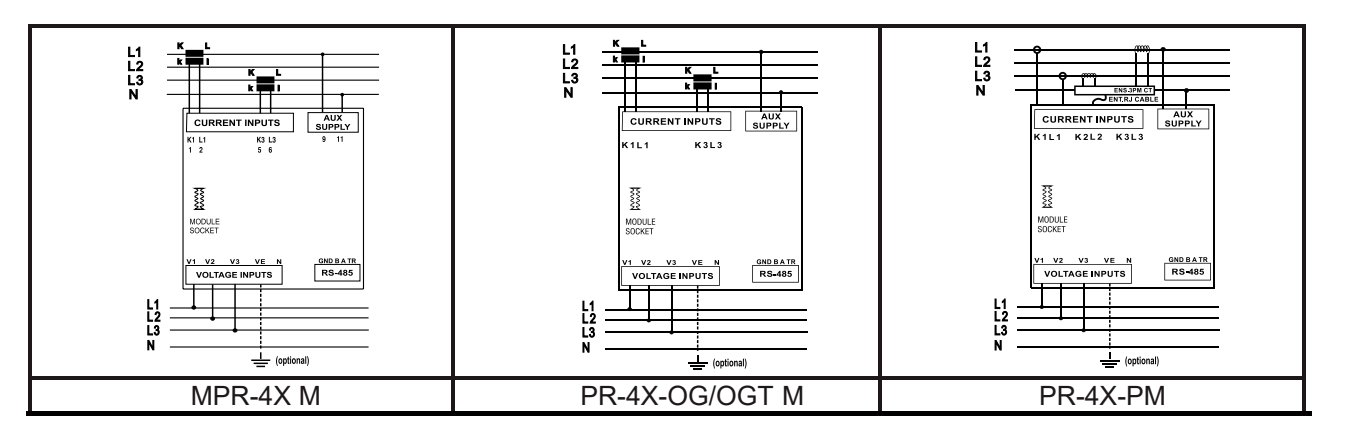

## **4.4. 3F4T (Üç Faz Dört Telli Dengeli) Bağlantı**

Bu bağlantı tipinde dört adet gerilim, bir adet de akım bağlantısı yapılmaktadır.

Cihaz, birinci fazına bağlanan akım girişinde ölçülen değeri, diğer fazlar için aynı değerde ekranında gösterir.

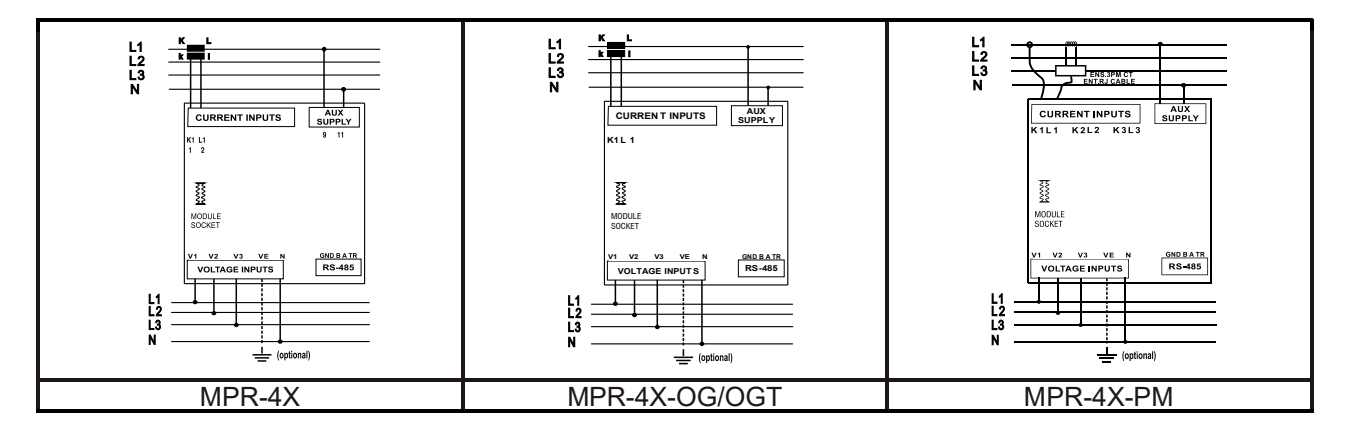

## **4.5. 3F3T (Üç Faz Üç Telli Dengeli) Bağlantı**

Bu bağlantı tipinde üç adet gerilim, bir adet de akım bağlantısı yapılmaktadır. Cihaz, birinci fazına bağlanan akım girişinde ölçülen değeri, diğer fazlar için aynı değerde ekranında gösterir.

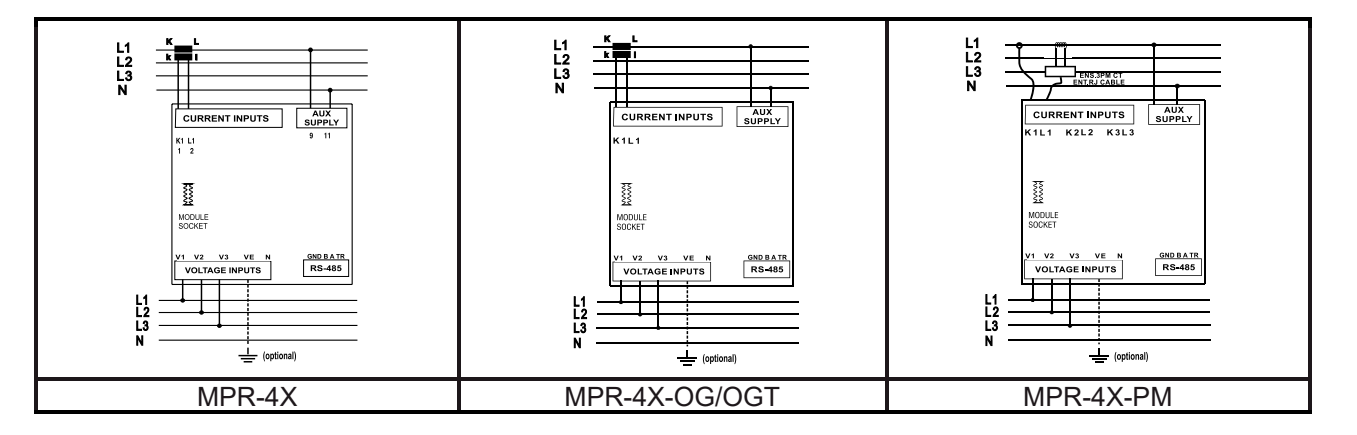

## **4.6. Bağlantı Kontrolü**

Cihaz bağlantılarını tamamladıktan sonra, otomatik test işlevini kullanarak yaptığınız bağlantıyı kontrol edebilirsiniz.

BACK düğmesine 3 saniye bastığınızda, Test Modu'na geçer. Test Modu'nun sağlıklı çalışabilmesi için aşağıdaki test şartları yerine getirilmelidir:

- Nominal gerilimin en az % 20'si gerilim ölçüm girişlerine uygulanmalıdır.
- Nominal akımın en az % 10'u akım ölçüm girişlerine uygulanmalıdır.
- Akım ve gerilim girişleri arasındaki açı farkı 30 dereceden daha az olmalıdır (Cos φ değeri endüktif 0,87 ile kapasitif 0,87 arasında olmalıdır.)

Bağlantı testi sırasında cihaz bağlantıları kontrol eder ve dahili olarak düzeltebilir veya fiziksel düzeltmeyi kullanıcıya bırakabilir.

Gerilim girişleri arasında bir hata varsa, sadece fiziksel bağlantıları değiştirerek düzeltilebilir. Hata 12 ile karşılaşırsanız, tüm bağlantıların yapıldığından ve yukarıda belirtilen test şartlarının uygulandığından emin olun.

Aşağıdaki tabloda, bağlantı sınaması sırasında karşılaşılabilecek olası bağlantı hataları ve aygıt ekranında görüntülenen ilgili hata kodları.

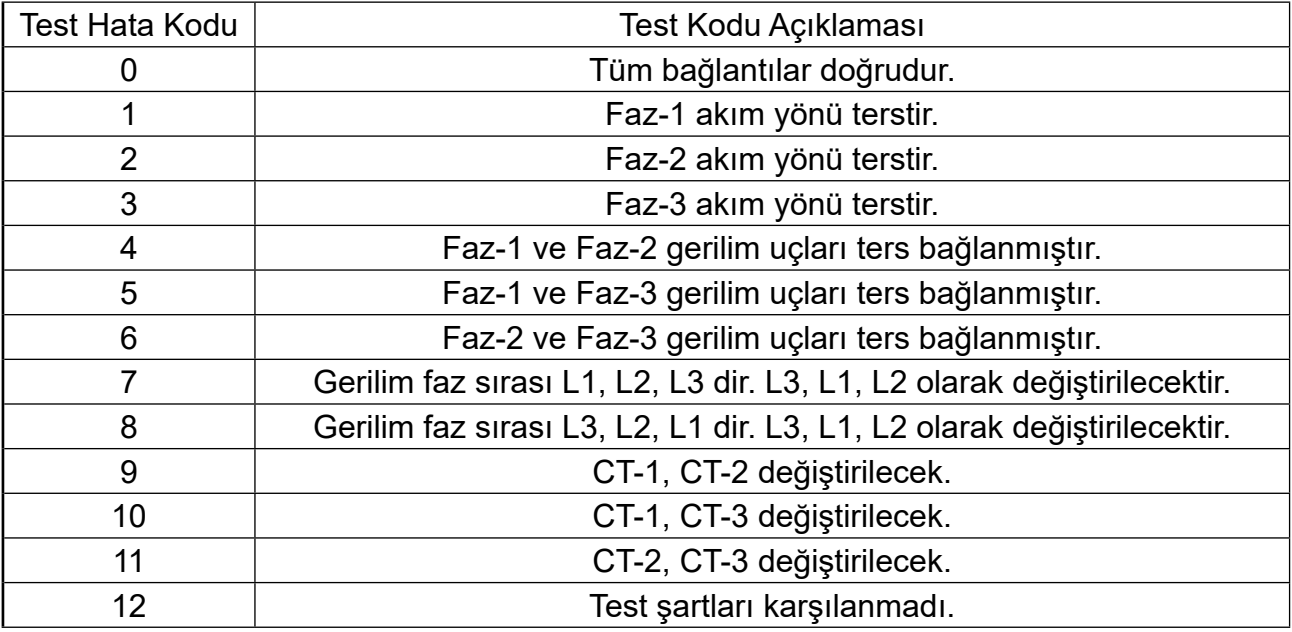

## **5. CİHAZIN KULLANIMI**

## **5.1 Anlık Ölçüm Ekranları**

Bu bölümde, cihaz ölçüm modundayken kullanılan tuşlara göre sırasıyla görüntülenecek ekranlar gösterilmektedir.

#### **5.1.1 Akım, Gerilim ve Frekans Ekranları**

Bu ekranda her bir faz için ölçülen Faz-Nötr Gerilim değerlerini görüntüleyebilirsiniz.

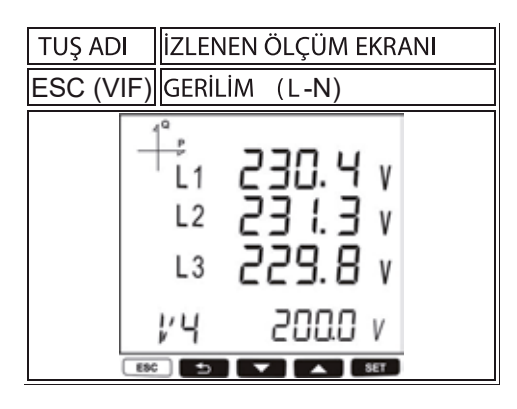

Bu ekranda Faz-Faz Gerilim değerlerini görüntüleyebilirsiniz. En son satırda ölçülen frekans değeri yer alır.

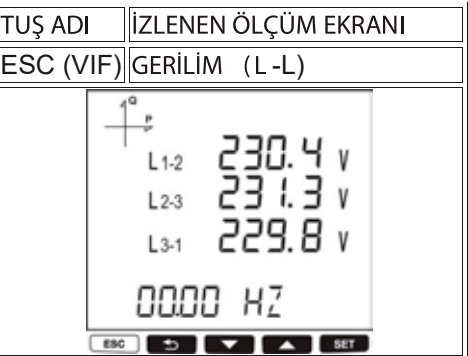

Bu ekranda her bir faz için ölçülen Akım ve Nötr Akım değerlerini görüntüleyebilirsiniz.

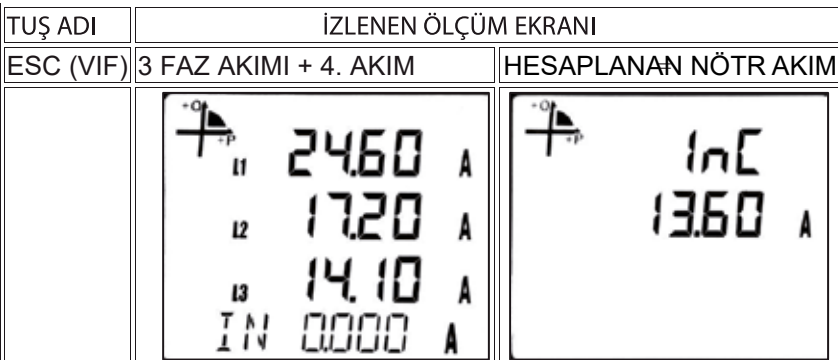

Bu ekranda ölçülen Gerilim Dengesizliği değerini görüntüleyebilirsiniz.

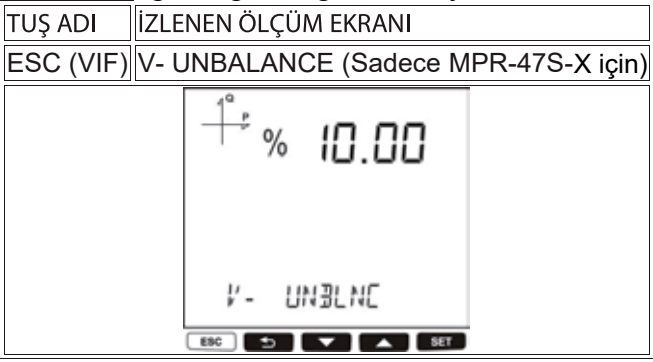

Bu ekranda Akım Dengesizliği değerini görüntüleyebilirsiniz.

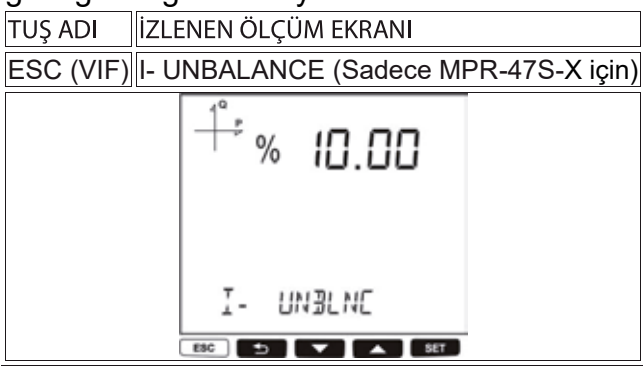

Bu ekrandan cihazın toplam çalıştığı süreyi görüntüleyebilirsiniz.

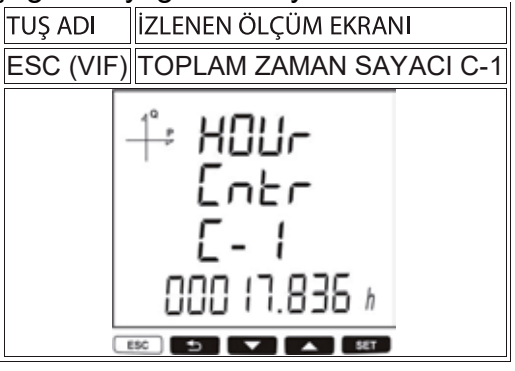

Bu ekrandan saat sayacının ne kadar süre çalıştığı görüntülenir.

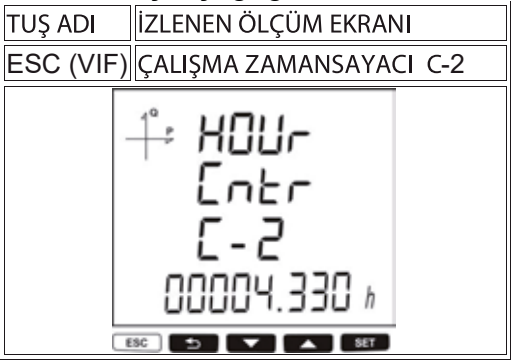

#### **5.1.2 Güç ve Güç Faktörü Ekranları**

Bu menüden Toplam Güç (aktif, reaktif ve görünür güç) değerlerini görüntüleyebilirsiniz.

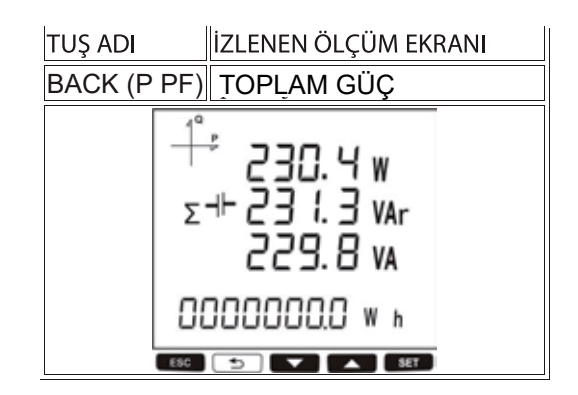

Bu ekranda her bir faz için ölçülen Aktif Güç değerlerini görüntüleyebilirsiniz. En son satırda toplam aktif güç değeri yer alır.

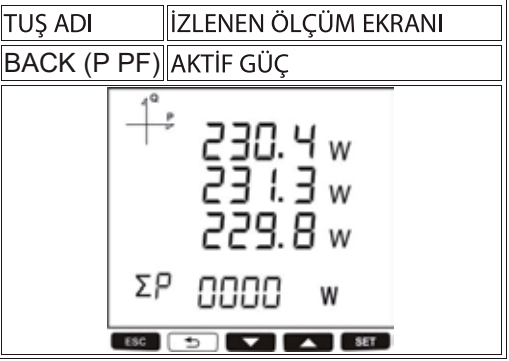

Bu ekranda her faz için ölçülen Reaktif Güç (endüktif / kapasitif) değerlerini görüntüleyebilirsiniz. En son satırda toplam reaktif güç değeri yer alır.

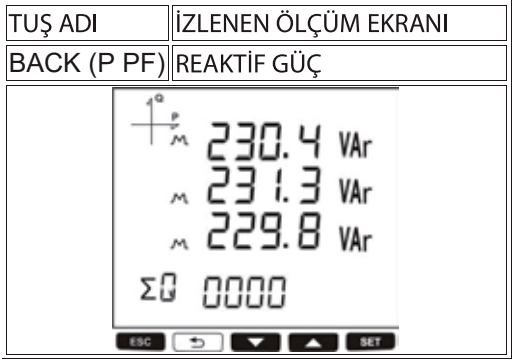

Bu ekranda her bir faz için ölçülen Görünür Güç değerlerini görüntüleyebilirsiniz. En son satırda toplam görünür güç değeri yer alır.

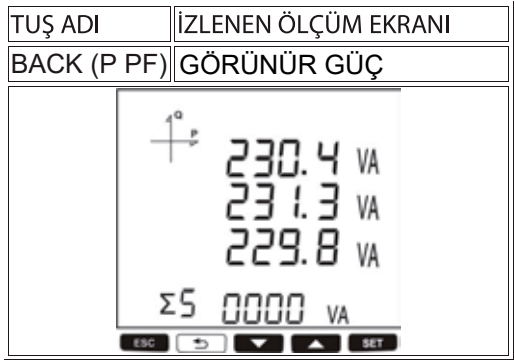

Bu ekranda her bir faz için ölçülen Güç Faktörü (endüktif/kapasitif ) değerlerini görüntüleyebilirsiniz. En son satırda toplam güç faktörü değeri yer alır.

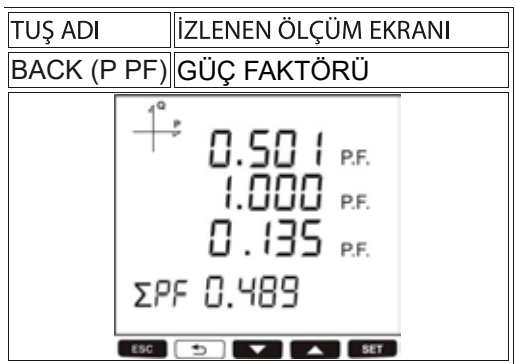

Bu ekranda her bir faz için ölçülen Cos  $\varphi$  (endüktif/kapasitif) değerlerini görüntüleyebilirsiniz. En son satırda toplam cos  $\varphi$  değeri yer alır.

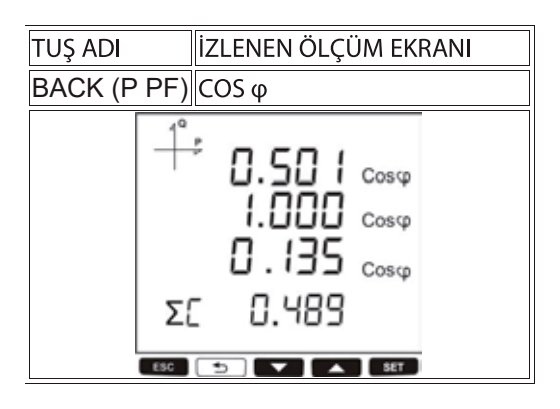

#### **5.1.3 Enerji ve Saat Ekranları**

Bu ekranda Import Aktif Enerji değerini görüntüleyebilirsiniz.

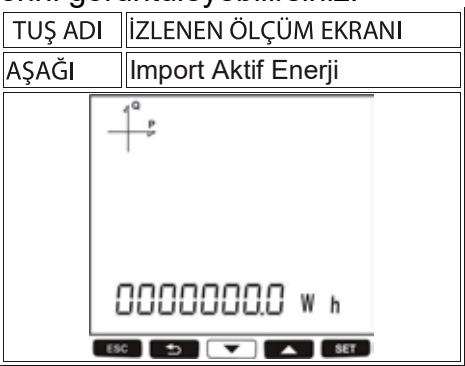

Bu ekranda Export Aktif Enerji değerini görüntüleyebilirsiniz.

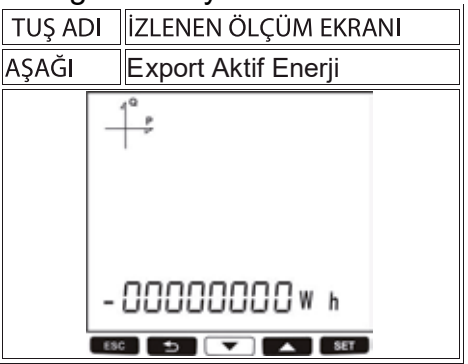

Bu ekranda Import Reaktif Enerji değerini görüntüleyebilirsiniz.

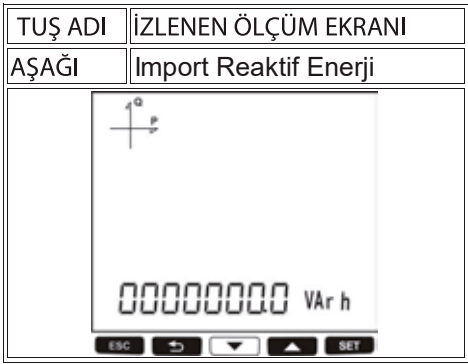

Bu ekranda Export Reaktif Enerji değerini görüntüleyebilirsiniz.

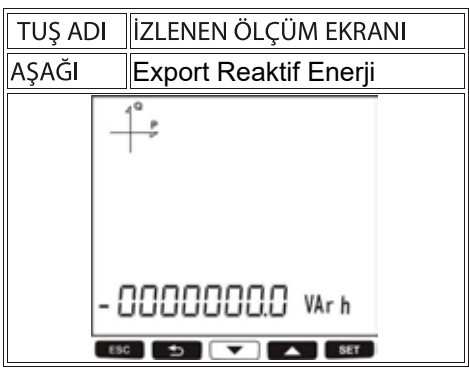

Bu ekranda Görünür Enerji değerini görüntüleyebilirsiniz.

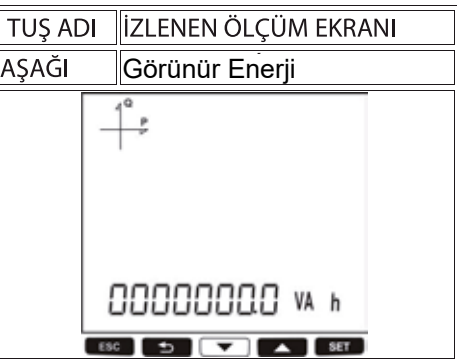

Bu ekranda Toplam Tarifedeki Aktif Enerji değerini görüntüleyebilirsiniz.

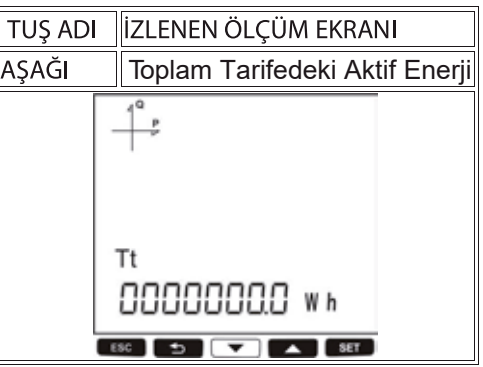

Bu ekranda Aktif Olan Tarifedeki Aktif Enerji değerini görüntüleyebilirsiniz. Aktif olan tarife sembolü yanıp sönmektedir.

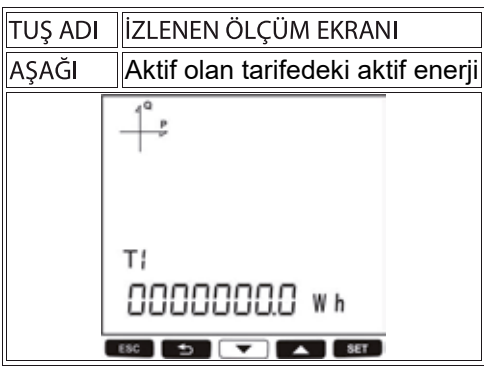

Bu ekranda Ayarlanmış Olan Tarifelere Ait Enerji Değerlerini görüntüleyebilirsiniz.

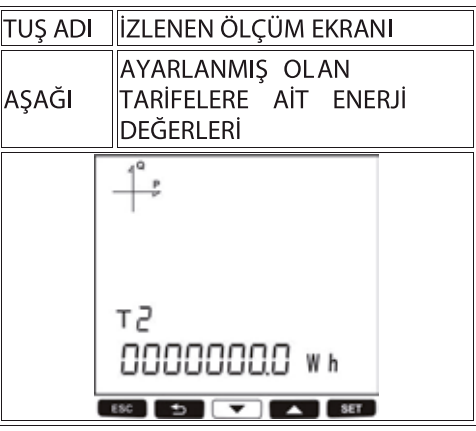

Bu ekranda cihazınızın saatini görüntüleyebilirsiniz.

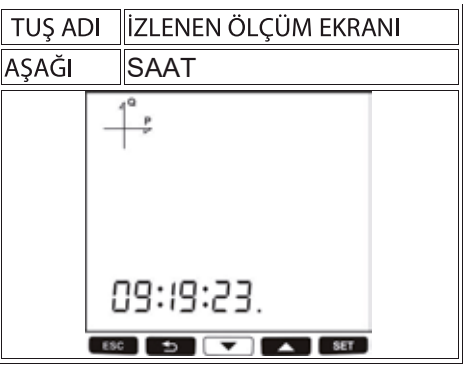

Bu ekranda cihazınızın tarihini görüntüleyebilirsiniz.

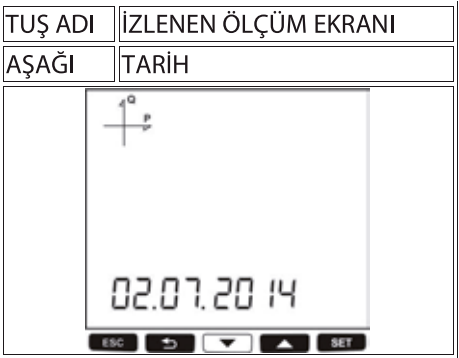

#### **5.1.4. THD ve Harmonik Ekranları (MPR-46X, MPR-47X ve MPR-42-OGT)**

THD ölçüm destekleyen modellerde sadece akım ve gerilim THD ekranları gözlenir. Harmonik ölçümü destekleyen modellerde ise akım ve gerilimin ayrı ayrı harmonik ekranları izlenebilir.

**V I F** tuşuna basılarak Faz - Nötr (VLN) veya Faz - Faz (VLL) gerilim ekranları açılır ve bu durumda **THD H (Yukarı)** tuşuna basıldığında aşağıdaki ekranlar görünür.

Bu ekranda her bir faz için ölçülen Faz - Nötr veya Faz-Faz Gerilim Toplam Harmonik Bozulma değerlerini görüntüleyebilirsiniz.

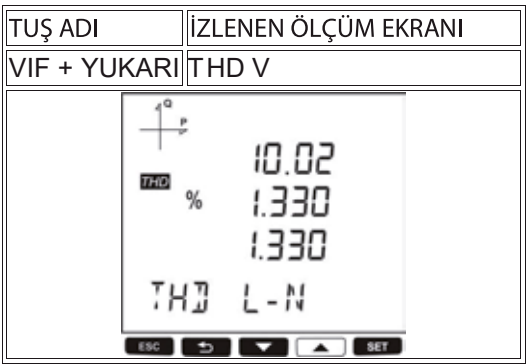

Bu ekrandan her bir faz için ölçülen Faz-Nötr veya Faz-Faz Gerilimlerde ayrıntılı Toplam Harmonik Bozulmaları 51. harmoniğe kadar görüntüleyebilirsiniz.

Gerilim Harmonik değerlerini görüntüleyebilirsiniz.

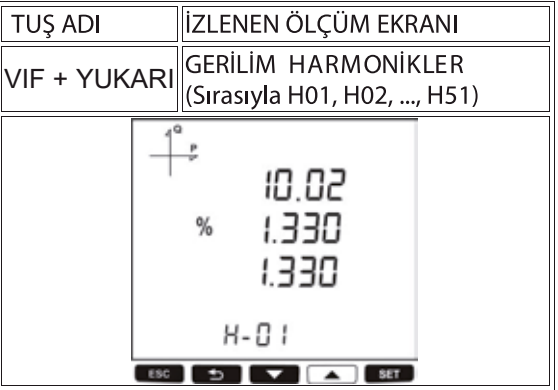

**V I F** tuşuna basılarak akım ekranları açılır ve bu durumda **THD H** tuşuna basıldığında aşağıdaki ekranlar görünür.

Bu ekranda her bir faz için ölçülen Akım Toplam Harmonik Bozulma değerlerini görüntüleyebilirsiniz.

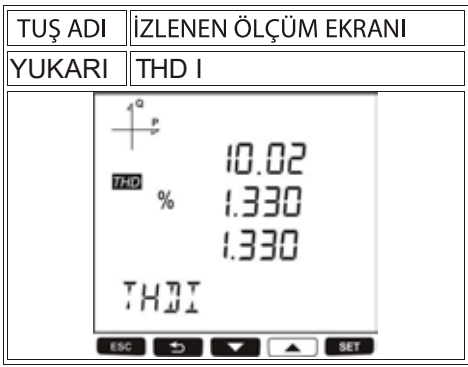

Bu ekrandan her bir faz için ölçülen Akım ayrıntılı Toplam Harmonik Bozulmaları 51. harmoniğe kadar görüntüleyebilirsiniz.

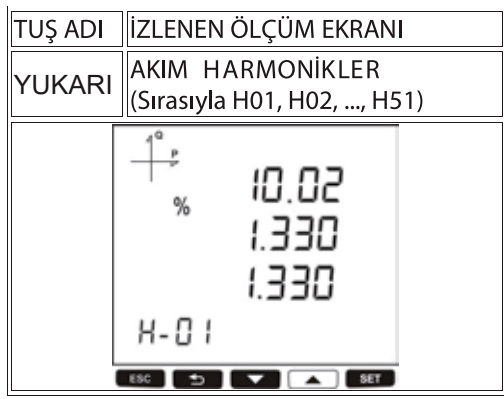

#### **5.1.5. Minimum, Maksimum ve Demand Ekranları**

Bu ekranda her bir faz için ölçülen Maksimum Faz-Nötr Gerilim değerlerini görüntüleyebilirsiniz. En alt satırda maksimum frekans değeri yer alır. En alt satırda maksimum frekans değeri yer alır.

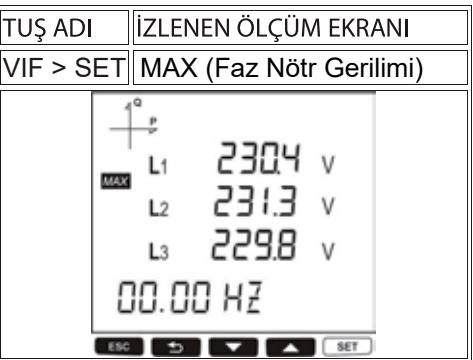

Bu ekranda her bir faz için ölçülen Minimum Faz-Nötr Gerilim değerlerini görüntüleyebilirsiniz. En alt satırda minimum frekans değeri yer alır.

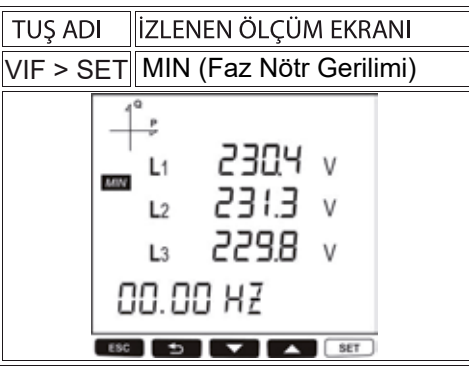

Bu ekranda her bir faz için ölçülen Maksimum Faz- Faz Gerilim değerlerini görüntüleyebilirsiniz.

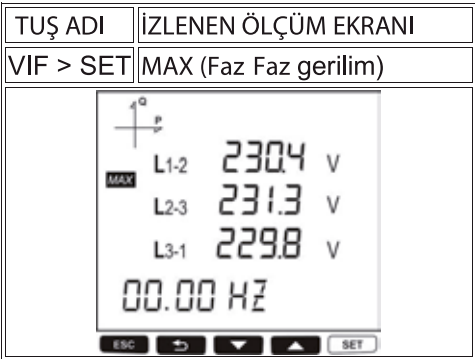

Bu ekranda her bir faz girişi için Minimum Faz-Faz Gerilim değerlerini görüntüleyebilirsiniz.

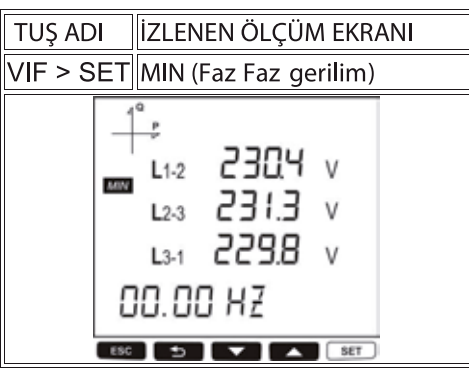

Bu ekranda her bir faz için ölçülen Maksimum Akım değerlerini görüntüleyebilirsiniz.

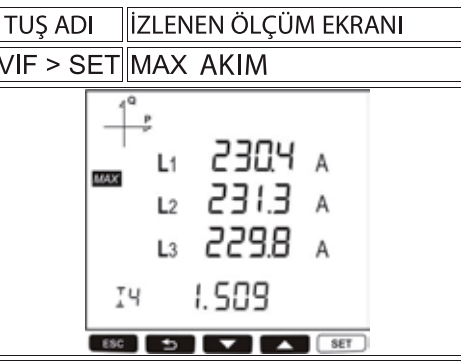

Bu ekranda her bir faz için ölçülen Minimum Akım değerlerini görüntüleyebilirsiniz.

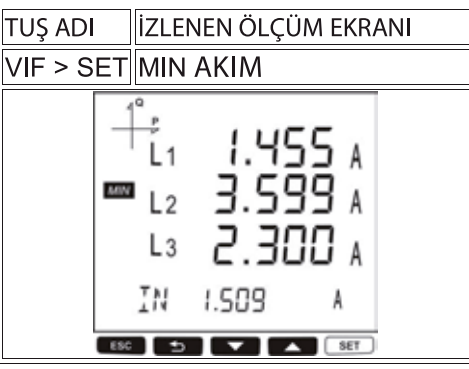

Güç değerlerinin minimum, maksimum ve demand değerlerini görmek için önce **P PF** tuşundan ilgili Daha sonra **MAX/MIN DEMAND** tuşuna basarak ilgili ekranlara ulaşabilirsiniz.

Bu ekranda her bir faz için ölçülen Aktif Güç Maksimum Demand değerlerini görüntüleyebilirsiniz. En son satırda toplamaktif güç maksimum demand değeri yer alır.

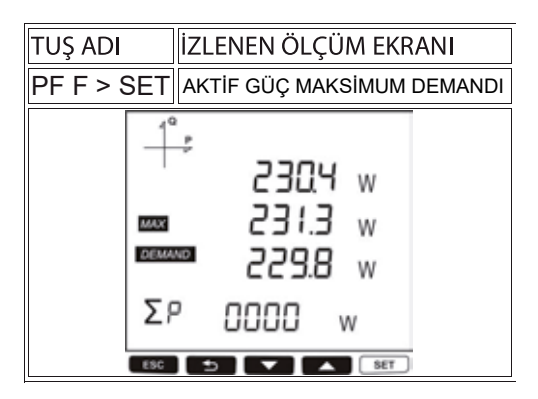

Bu ekranda her bir faz için ölçülen Aktif Güç Demand değerlerini görüntüleyebilirsiniz. En son satırda toplam aktif güç demand değeri yer alır.

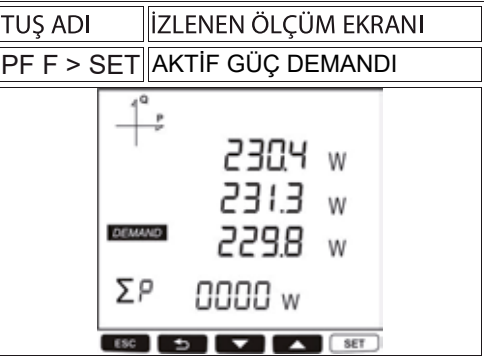

Bu ekranda her bir faz için ölçülen Maksimum Aktif Güç değerlerini görüntüleyebilirsiniz. En son satırda maksimum toplam aktif güç değeri yer alır.

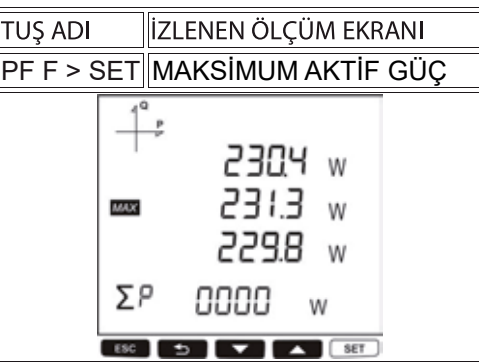

Bu ekranda her bir faz için ölçülen Minimum Aktif Güç değerlerini görüntüleyebilirsiniz. En son satırda minimum toplam aktif güç değeri yer alır.

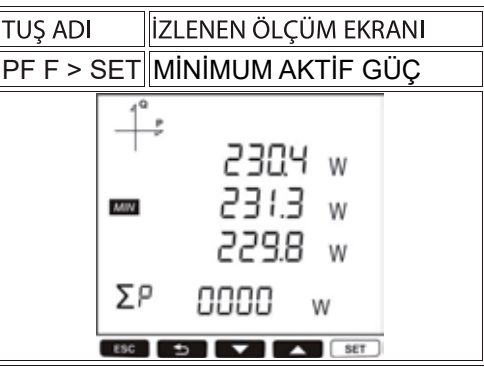

Bu ekranda her bir faz için ölçülen Maksimum Reaktif Güç (endüktif / kapasitif) değerlerini görüntüleyebilirsiniz. En son satırda maksimum toplam reaktif güç değeri yer alır.

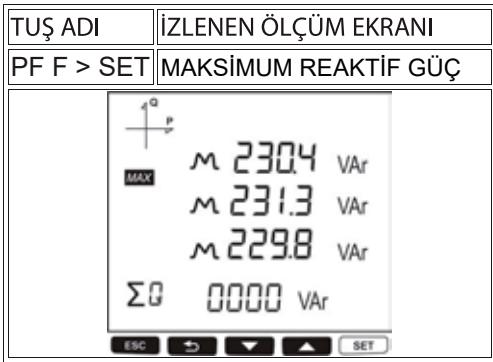

Bu ekranda her bir faz için ölçülen Minimum Reaktif Güç (endüktif / kapasitif) değerlerini görüntüleyebilirsiniz. En son satırda minimum toplam reaktif güç değeri yer alır.

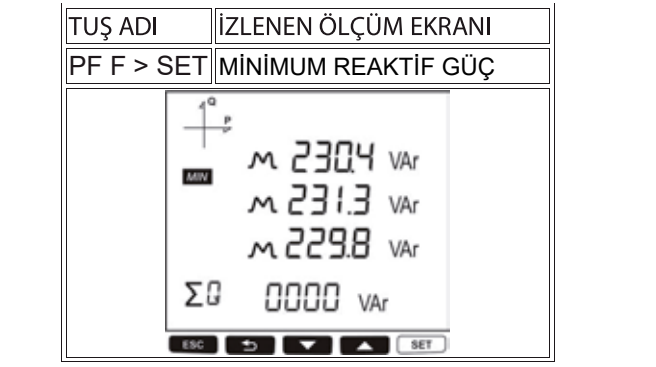

Bu ekranda her bir faz için ölçülen Görünür Güç Demand değerlerini görüntüleyebilirsiniz. En son satırda toplam görünür güç demand değeri yer alır.

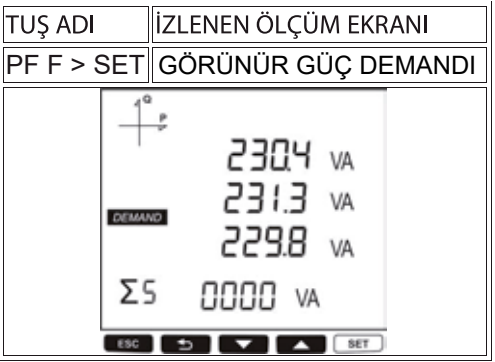

Bu ekranda her bir faz için ölçülen Görünür Güç Maksimum Demand değerlerini görüntüleyebilirsiniz. En son satırda toplam görünür güç maksimum demand değeri yer alır.

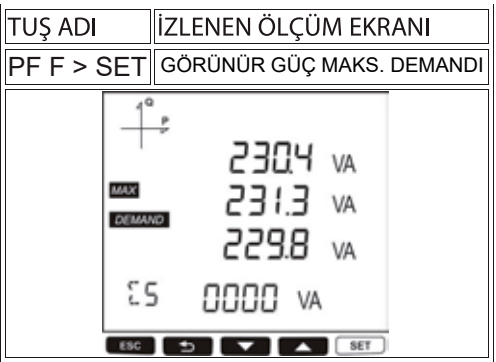

Bu ekranda her bir faz için ölçülen Maksimum Görünür Güç değerlerini görüntüleyebilirsiniz. En son satırda maksimum toplam görünür güç değeri yer alır.

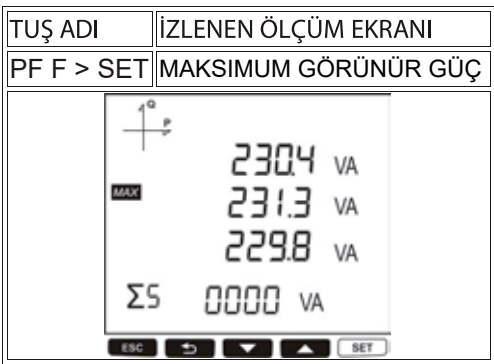

Bu ekranda her bir faz için ölçülen Minimum Görünür Güç değerlerini görüntüleyebilirsiniz. En son satırda minimum toplam görünür güç değeri yer alır.

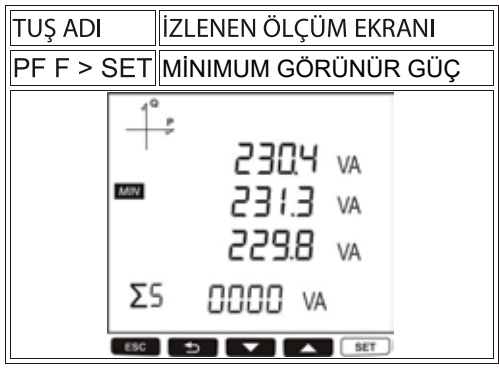

#### **5.1.6. Ethernet Parametre Görüntüleme Ekranları (MPR-4XSE)**

İzleme ekranındayken cihazın Yukarı tuşuna 3 saniye basıldığında  $\frac{p}{\text{d}h}$  kısayolu aktifleşir. Ethernet parametreleri görüntüleme ekranı görünür.

Aşağıdaki ekranlar arasında YUKARI / AŞAĞI tuşlarıyla Ethernet bağlantı bilgileri görüntülenebilir.

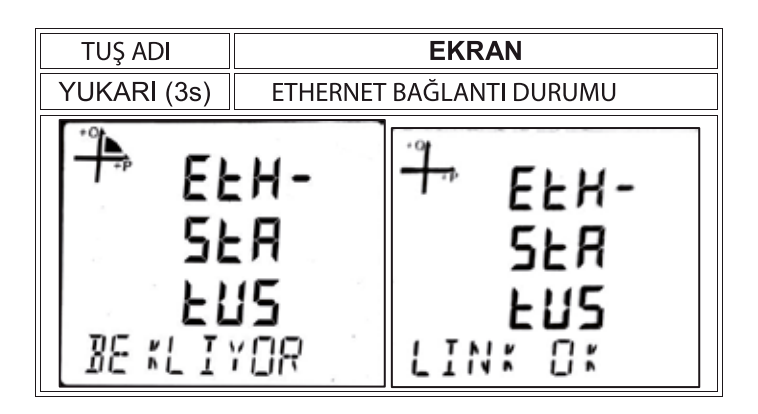

**BASLIYOR :** Cihaz ilk açıldığında görünen mesajdır. Ethernet modülünün başlangıç işlemlerini gerçekleştirdiğini belirtir.

**BAGLI :** Cihaz sunucu modunda ise cihaza bir bağlantı yapılmış olduğunu belirtir. Cihaz istemci modunda ise ayarlanmış olan sunucuya bağlantı yapıldığını belirtir.

**BEKLIYOR :** Cihaz sunucu modunda ise IP alma işleminin başarılı ve sunucudan bağlantı beklendiğini belirtir.

**IP BEKLE :** DHCP üzerinden IP verilmesinin beklendiğini belirtir.

**HW HATA :** Ethernet modülü ile ana işlemci arasındaki haberleşmede hata olduğunu belirtir.

**HAT YOK :** Ethernet link bağlantısının olmadığını belirtir.

**DHCP HATA :** DHCP sunucu üzerinden IP alma işleminin hatalı olduğunu belirtir. Bu hata DHCP sunucusu düzgün çalışmadığında ya da cihazın bağlı olduğu ağda bir DHCP sunucusu olmadığı durumlarda oluşur.

**IP CAKIS :** Cihazın bağlı olduğu ağda cihaz ile aynı IP'ye sahip başka bir cihaz olduğunu belirtir.

**DNS HATA :** Cihaz istemci modda çalışırken ayarlanmış olan sunucu adresinin DNS sunucu üzerinden isim çözümlemesi yapılamadığı durumlarda gözükür. Bu durum ayarlanmış olan DNS sunucu adres havuzunda ayarlanmış olan bir sunucu adresi bulunmadığında veya cihazın bağlı olduğu ağda bir DNS sunucu bulunmadığında oluşur.

Cihaz sunucu adresi IP olarak ayarlandığında bu hata oluşmaz.

**SNC HATA :** Cihaz istemci modda çalışırken ayarlanmış olan sunucunun bağlantı isteklerini kabul etmediği durumda bu hata oluşur.

**TKRR DEN :** Cihaz istemci modda çalışırken ayarlanmış olan sunucunun ilk bağlantı isteğini başarısız olduğu ve tekrar bağlanmaya çalıştığı durumlarda bu mesaj oluşur.

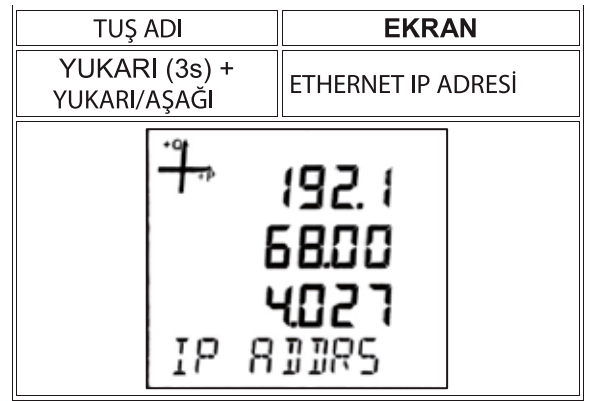

Ethernet IP adresi, DHCP etkin değilken cihazın ethernet bağlantısı için kullanacağı IP adresini gösterir.

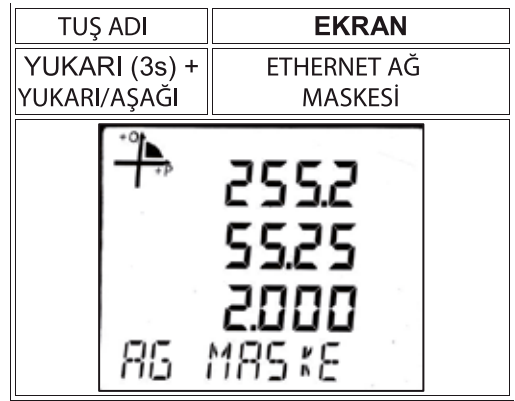

Alt ağ maskesi (subnet mask) adresi, cihazın bağlı olduğu ağ adresini gösterir.

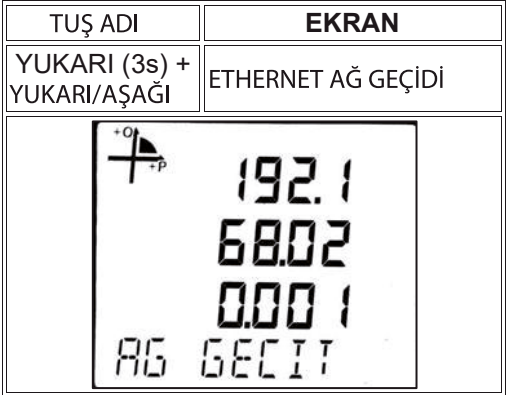

Ağ geçidi (gateway) adresi cihazın internete bağlı olduğu modemin veya ağ geçidinin adresini gösterir.

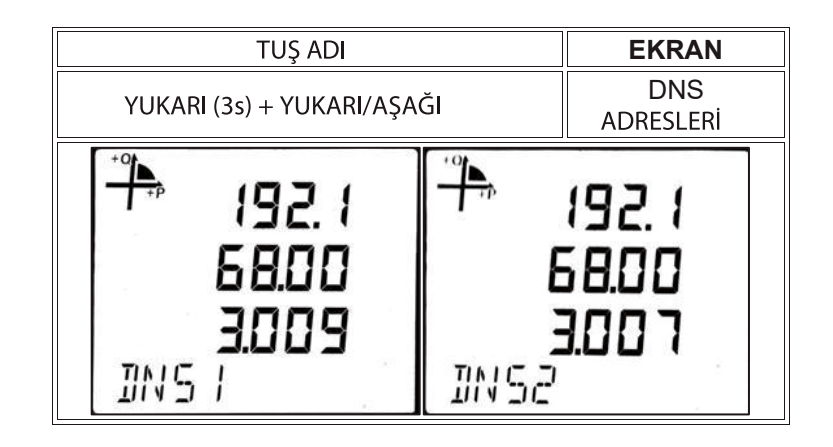

DNS-1 adresi, cihaz istemci (client) modda iken bağlanılacak sunucu adresinin çözümlenmesi için kullanılacak DNS ( Domain Name System) sunucusunun adresidir.

DNS-2 adresi cihaz istemci (client) modda iken bağlanılacak sunucu adresinin çözümlenmesi için kullanılacak yedek ( alternatif) DNS sunucusunun adresidir.

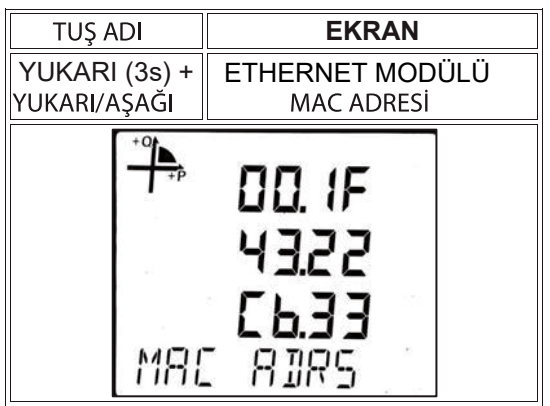

MAC adresi ekranı cihazın MAC adresini gösterir. Bu değer ayarlanamaz. Sadece ddd kısayolu ile görülebilir.

#### **Programlama Menüsüne Erişim**

Cihazın **SET** tuşuna 3 saniye süreyle basıldığında şifre aktif hale getirilmiş ise şifre giriş ekranı görünür. Programlama menüsü şifresi doğru girildiğinde programlama menülerine ulaşılır.

Şifre aktif hale getirilmemiş ise programlama menüsüne direkt ulaşılır. Fabrika çıkışı cihaz ayar menüsü şifresi **1234**'tür.

### **5.2.1 Cihazın İlk Kurulum Ayarları**

Cihazın çalışmaya hazır hale gelebilmesi için sistemde kurulu olan akım trafosu ve gerilim trafosu oranlarının cihaza programlanması gerekir.

Cihaza ilk olarak enerji verildiğinde İlk Kurulum Sihirbazı otomatik olarak başlatılır. **SET** tuşunu ve aşağı/yukarı ok tuşlarını kullanarak aşağıdaki değerleri ayarlayınız.

#### **5.2.1.1 Dil Ayarı**

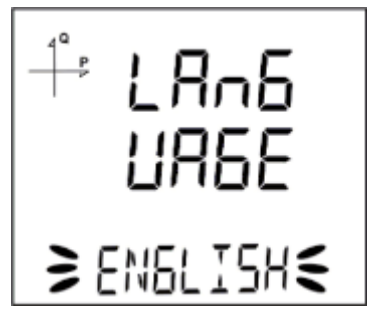

Cihazın ekranındaki mesajlar dört farklı dilde izlenebilmektedir. Bunlar;

- 1.Türkçe
- 2.İngilizce
- 3.Almanca
- 4.Fransızca dır.

**Not:** Opsiyonel olarak talep edilebilecek İskandinav dillerine (Norveççe, Fince, İsveççe) ait modeller için Satış Temsilcinizle irtibata geçiniz.

Aşağı ve yukarı ok tuşlarını kullanıp istenilen dil ayarını yaparak **SET** tuşu ile bir sonraki ayara geçiniz.

#### **5.2.1.2 Şebeke Bağlantı Tipi Ayarı**

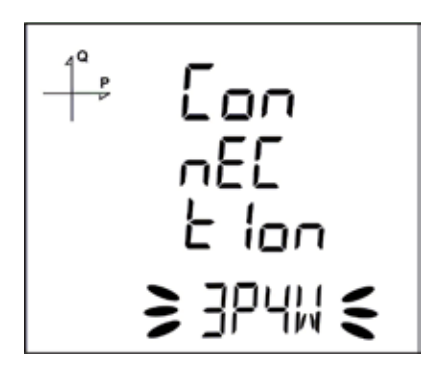

- 5. Aşağı ve yukarı ok tuşları yardımı ile sistem bağlantı tipini; **3F4T, 3F3T, ARON, 3F4T Dengeli**  veya **3F3T Dengeli** tipinden biri olarak seçiniz.
- 6. **3F4T** ve **3F3T** tipleri, dengesiz sistemler için tercih edilmelidir.
- 7. Dengeli bağlantılarda üç faza ait akım bilgisi **1.faza** bağlanan akım trafosundan alınmaktadır. Bu bağlantı türleri 3 fazın dengeli olduğu sistemlerde kullanılır.
- 8. **SET** tuşu ile bir sonraki ayara geçiniz.

## **5.2.1.3. Gerilim Trafosu Ayarı**

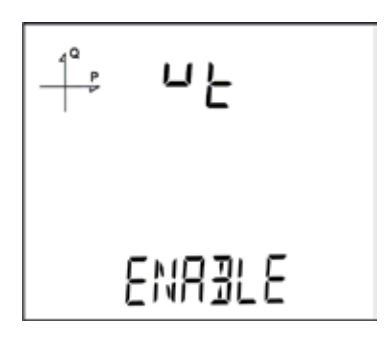

- 9. Aşağı ve yukarı ok tuşları yardımı ile sisteme bağlı gerilim trafosu bulunup bulunmadığını, Aktif ve Pasif seçeneklerini kullanarak belirleyiniz.
- 10. Pasif seçilirse Sekonder ve Primer değerlerin girildiği adımlar atlanır.
- 11. **SET** tuşu ile bir sonraki ayara geçiniz.

#### **5.2.1.4. VT Sekonder Ayarı**

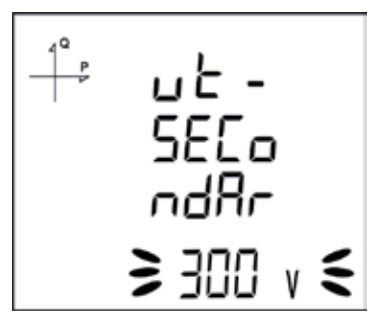

- 12. **SET**, aşağı ve yukarı ok tuşlarını kullanarak VT Sekonder değerini ayarlayınız.
- 13. Değer dijitleri arasındaki geçişi **SET** tuşu yardımı ile sağlayabilirsiniz.
- 14. İstenilen değer ayarlandığında, **SET** tuşu ile bir sonraki ayara geçiniz.

#### **5.2.1.5. VT Primer Ayarı**

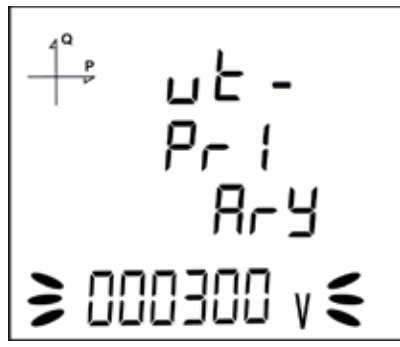

- 15. Aşağı ve yukarı ok tuşlarını kullanarak istenilen primer gerilimi değerini ayarlayınız.
- 16. Dijitler arası geçişi sağlamak için **SET** tuşunu kullanabilirsiniz
- 17. İstenilen değer ayarlandığında **SET** tuşu ile bir sonraki ayara geçiniz.

#### **5.2.1.6. CT Sekonder Ayarı**

$$
\begin{array}{|c|}\n\hline\n+&E & -\\
5E & -\\
5E & -\\
\hline\n+& -\\
5E & -\\
\hline\n+& -\\
5E & -\\
\hline\n+& -\\
5E & -\\
\hline\n+& -\\
\hline\n+& -\\
\hline\n+& -\\
\hline\n+& -\\
\hline\n+& -\\
\hline\n+& -\\
\hline\n+& -\\
\hline\n+& -\\
\hline\n+& -\\
\hline\n+& -\\
\hline\n+& -\\
\hline\n+& -\\
\hline\n+& -\\
\hline\n+& -\\
\hline\n+& -\\
\hline\n+& -\\
\hline\n+& -\\
\hline\n+& -\\
\hline\n+& -\\
\hline\n+& -\\
\hline\n+& -\\
\hline\n+& -\\
\hline\n+& -\\
\hline\n+& -\\
\hline\n+& -\\
\hline\n+& -\\
\hline\n+& -\\
\hline\n+& -\\
\hline\n+& -\\
\hline\n+& -\\
\hline\n+& -\\
\hline\n+& -\\
\hline\n+& -\\
\hline\n+& -\\
\hline\n+& -\\
\hline\n+& -\\
\hline\n+& -\\
\hline\n+& -\\
\hline\n+& -\\
\hline\n+& -\\
\hline\n+& -\\
\hline\n+& -\\
\hline\n+& -\\
\hline\n+& -\\
\hline\n+& -\\
\hline\n+& -\\
\hline\n+& -\\
\hline\n+& -\\
\hline\n+& -\\
\hline\n+& -\\
\hline\n+& -\\
\hline\n+& -\\
\hline\n+& -\\
\hline\n+& -\\
\hline\n+& -\\
\hline\n+& -\\
\hline\n+& -\\
\hline\n+& -\\
\hline\n+& -\\
\hline\n+& -\\
\hline\n+& -\\
\hline\n+& -\\
\hline\n+& -\\
\hline\n+& -\\
\hline\n+& -\\
\hline\n+& -\\
\hline\n+& -\\
\hline\n+& -\\
\hline\n+& -\\
\hline\n+& -\\
\hline\n+& -\\
\hline\n+& -\\
\hline\n+& -\\
\hline\n+& -\\
\hline\n+& -\\
\hline\n+& -
$$

- 18. Aşağı ve yukarı ok tuşlarını kullanarak akım trafosu sekonderini **1A** veya **5A** olarak seçiniz.
- 19. İstenilen değer ayarlandığında **SET** tuşu ile bir sonraki ayara geçiniz.

#### **5.2.1.7. CT Primer Ayarı**

$$
\begin{array}{ccc}\n+ & & E E - \\
+ & & P - 1 \\
& & & R - 1 \\
& & & R - 1 \\
& & & & R - 1\n\end{array}
$$
\n
$$
\geq 0005 \text{ A} \leq
$$

- 20. **SET** tuşuna basarak istenilen akım trafosu primer değerini 1~9999A aralığında ayarlayınız.
- 21. Dijitler arası geçişi sağlamak için **SET** tuşunu kullanabilirsiniz.
- 22. İstenilen değer ayarlandığında, **SET** tuşu ile bir sonraki ayara geçiniz.

#### **5.2.1.8. Nominal Frekans Ayarı**

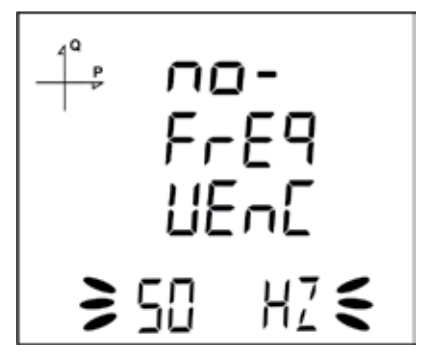

- 23. Cihazın nominal çalışma frekansını **50 Hz** veya **60 Hz** olarak seçiniz.
- 24. İstenilen değer ayarlandığında **SET** tuşu ile bir sonraki ayara geçiniz.

#### **5.2.1.9. Nominal Çalışma Gerilimi Ayarı**

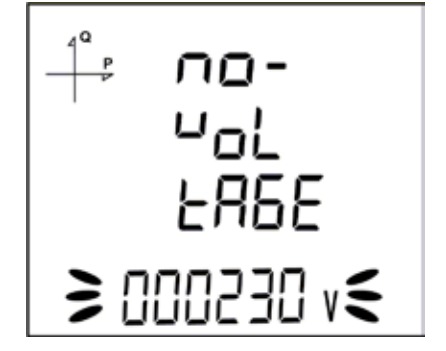

- 25. Cihazın nominal çalışma frekansını **50 Hz** ile **300 Hz** arasında seçilebilir..
- 26. İstenilen değer ayarlandığında **SET** tuşu ile bir sonraki ayara geçiniz. Dijitler arası geçişi sağlamak için **SET** ve **BACK** tuşlarını kullanabilirsiniz.

#### **5.2.1.10. Zaman Dilimi Ayarı**

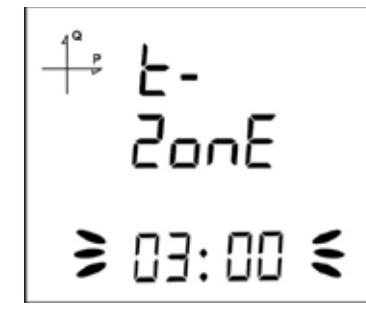

- 27. Cihazın bulunduğu bölge zaman dilimini, **12:00** ile **+12:00** aralığında, 30'ar dakikalık adımla secebilirsiniz.
- 28. İstenilen değer ayarlandığında, **SET** tuşu ile bir sonraki ayara geçiniz.

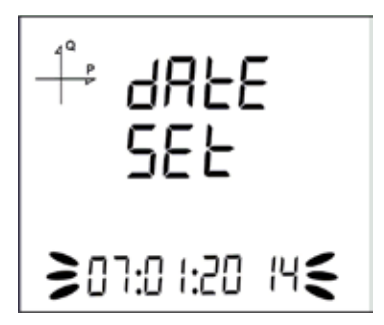

- 29. Tarihi ayarlamak için , **SET,** aşağı ve yukarı ok tuşlarını kullanınız.
- 30. İstenilen değer ayarlandığında **SET** tuşu ile bir sonraki ayara geçiniz.

#### **5.2.1.12. Saat Ayarı**

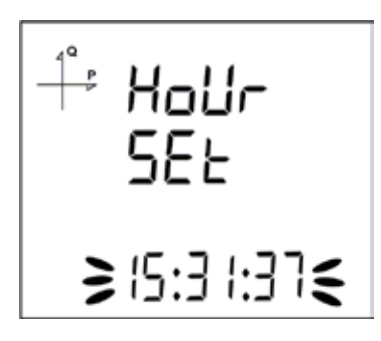

- 31. Saati ayarlamak için , **SET,** aşağı ve yukarı ok tuşlarını kullanınız.
- 32. İstenilen değer ayarlandığında **SET** tuşu ile bir sonraki ayara geçiniz.

#### **5.2.1.13 ENTBUS Modu**

Bu ayar, Ethernet bağlantısına sahip cihazlarda bulunur.

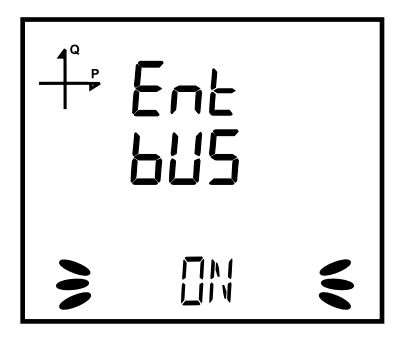

33. Ethernet Entbus ekranında iken SET tuşuna basınız.

34. Entbus ekranındayken SET tuşuna basınız. Aşağı ve yukarı tuşlarını kullanarak ON ve OFF seçeneklerinden istediğinize ayarlayınız ve SET tuşu ile onaylayınız.

35. BACK tuşu ile menüden çıkarken ayarlarınızı kayıt etmeyi unutmayınız.

NOT: Entbus modu kapalı (OFF) olarak ayarlanmışsa cihaz sunucu modda TCP port üzerinden gelecek bağlantı isteklerini kabul edecek şekilde çalışacaktır.

Entbus modu açık (ON) olarak ayarlanmışsa istemci modda sunucu TCP port üzerinden ayarlanmış olan sunucuya bağlanacaktır.

Cihazın ekran ayarları kısmında dil seçeneği, ekran kontrastı ve arka aydınlatma (backlight) ayarı bulunmaktadır.

#### **5.2.2.1. Dil Ayarı**

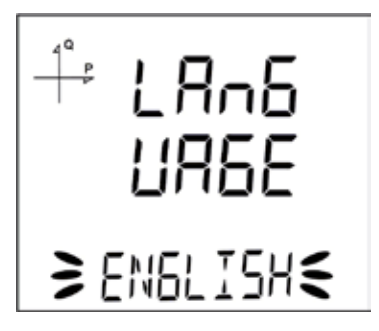

Cihazın ekranındaki mesajlar dört farklı dilde izlenebilmektedir. Bunlar;

- 1.Türkçe
- 2.İngilizce
- 3.Almanca
- 4.Fransızca dır.

**Not:** Opsiyonel olarak talep edilebilecek İskandinav dillerine (Norveççe, Fince, İsveççe) ait modeller için Satış Temsilcinizle irtibata geçiniz.

#### **5.2.2.2. Arka Aydınlatma (Backlight) Ayarı**

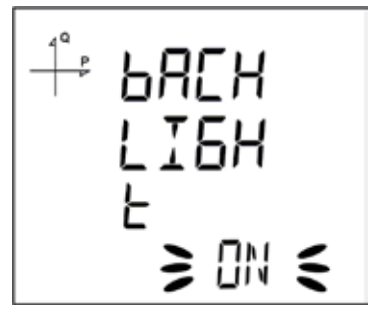

Ekran backlight ayarı için üç farklı seçenek mevcuttur:

- Sürekli açık,
- Sürekli kapalı,
- Otomatik.

Otomatik seçeneği seçildiğinde, backlight, tuşa basıldıktan yaklaşık 3 dakika sonra söner.

#### **5.2.2.3. Ekran Kontrast Ayarı**

Cihazın ekran kontrastı **0** ile **15** arasında 16 farklı kademede ayarlanabilir. Fabrika çıkış değeri 3 tür.

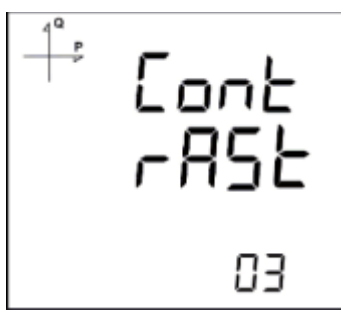

#### **5.2.3. Zaman Ayarları**

#### **5.2.3.1. Saat Ayarı**

Cihazın içinde bulunan RTC (Gerçek zaman saati) modülünün saat dakika ve saniye ayarı **SET** tuşuna basılarak yapılabilir.

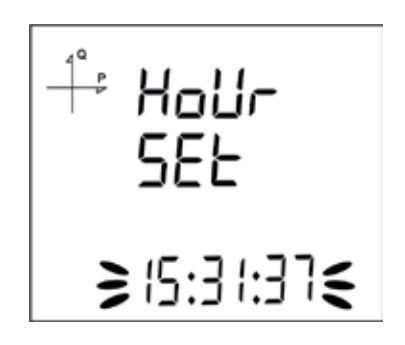

Bu işlemin aşamaları:

- **1. Setup Clock** ekranında iken **SET** tuşuna basınız.
- 2. İlk sayfa olan **Hour Set** ekranında **SET** tuşuna basınız.
- **3. Hour Set** ekranında iken **SET** tuşuna basarak saat kısmını seçiniz.
- 4. Bu konumda saat bölümü yanıp sönmeye başlar.
- 5. Aşağı ve yukarı ok tuşlarını kullanarak saati istenilen değere ayarlayınız.
- **6. SET** tuşu ile dakika ve saniye kısımlarına geçerek bu bölümleri de istenilen değerlere ayarlayınız.
- **7 BACK** tuşu ile menüden çıkarken girilen parametreler otomatik olarak kayıt edilecektir.

#### **5.2.3.2. Tarih Ayarı**

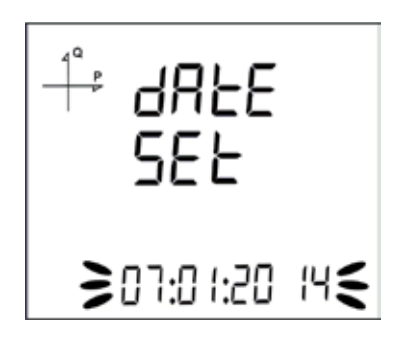

Cihazın içinde bulunan RTC modülünün tarih ayarı **SET** tuşuna basılarak yapılabilir. Bu işlemin aşamaları:

- 1. **Setup Date Set** ekranında iken **SET** tuşuna basınız.
- 2. **SET** tuşuna basarak aşağı ve yukarı ok tuşları ile takvim gününü belirleyiniz.
- **3. SET** tuşuna basarak aşağı ve yukarı ok tuşları ile takvim ayını belirleyiniz.
- 4. **SET** tuşuna basarak aşağı ve yukarı ok tuşlarını kullanarak takvim yılını belirleyiniz.
- 5 **BACK** tuşu ile menüden çıkarken girilen parametreler otomatik olarak kayıt edilecektir.

#### **5.2.3.3. Zaman Dilimi Ayarı**

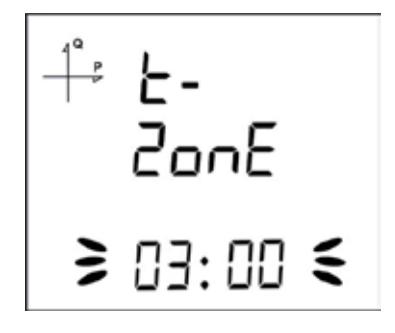

- 1. **Clock Time Zone** ekranında iken **SET** tuşuna basınız.
- 2. Seçilmiş olan Time Zone ekranı görüntülenir.
- 3. **SET** tuşuna basarak menüye giriniz.
- 4. Aşağı ve yukarı ok tuşlarını kullanarak istenilen zaman bölgesi değerini yarımşar saatlik ara ile belirleyebilirsiniz.
- 5. Seçim işlemi bittiğinde **SET** tuşuna basınız.
- 6. **BACK** tuşu ile menülerden çıkarken yapılan değişiklikleri kayıt etmeyi unutmayınız.

#### **5.2.3.4. DST Modu Ayarı**

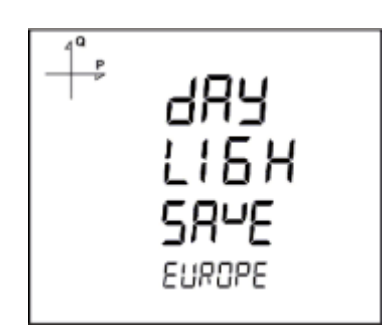

- 1. **Clock DST Mode** ekranında iken **SET** tuşuna basınız.
- 2. **Daylight Save** ekranı görüntülenir.
- **3. SET** tuşuna basarak **EUROPE, USA, MANUEL ve DISABLE** seçeneklerinden birini seçiniz.
- 4. **MANUEL** modu seçerseniz, **DST** başlangıç ayı, haftası, günü ve saati sırası ile **SET** tuşuna basılarak ayarlanır.
- 5. Tekrar **SET** tuşuna basıldığında DST bitiş ayı, haftası, günü ve saati sırası ile **SET** tuşuna basılarak ayarlanır.
- 6. İstenilen değerler ayarlandıktan sonra **SET** tuşuna basarak bu menüden çıkınız.
- 7. **BACK** tuşu ile menüden çıkarken yapılan değişiklikleri kayıt etmeyi unutmayınız.

#### **5.2.4. RS-485 Haberleşme Ayarları**

#### **5.2.4.1. RS-485 Adres (NAD) Ayarı**

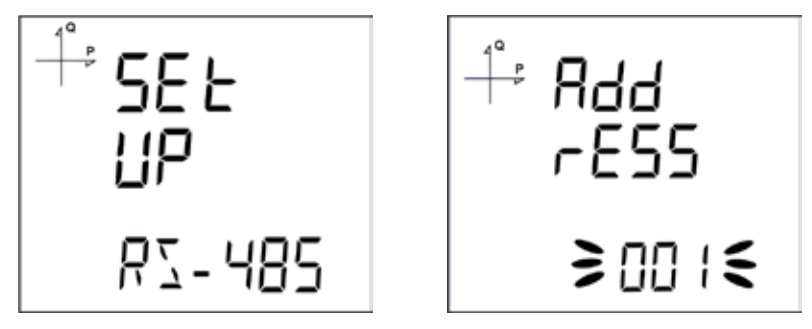

Cihazın RS-485 ağında bulunduğu adres (NAD) **1-247** aralığında seçilebilir. **Adres** menüsünde **SET** yardımı ile dijitler arasında seçim yapınız. Aşağı ve yukarı ok tuşlarını kullanarak istenilen değere ayar yapabilirsiniz.

#### **5.2.4.2. RS-485 Baudrate Ayarı**

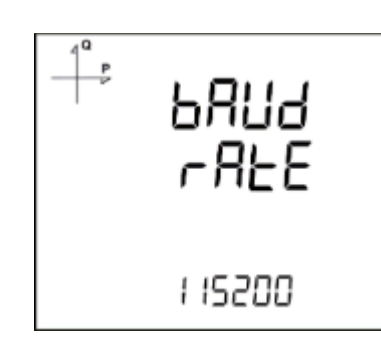

Cihazın RS-485 haberleşme hızı aşağıdaki değerlerden birisine ayarlanabilir:

- 1. 2400 bps
- 2. 4800 bps
- 3. 9600 bps
- 4. 19200 bps
- 5. 38400 bps
- 6. 57600 bps
- 7. 115200 bps
- 1. Bu işlem için **RS-485 Baudrate** menüsünde iken **SET** tuşuna basınız.
- 2. Görüntülenen seçim ekranında **SET** tuşu ile seçim aşamasına geçiniz.
- 3. Aşağı ve yukarı ok tuşlarını kullanarak istediğiniz değere ayarlayınız.
- 4. **BACK** tuşu ile menüden çıkarken ayarlarınızı kayıt etmeyi unutmayınız.

#### **5.2.4.3. RS-485 Parite Ayarı**

$$
\begin{array}{c}\n\stackrel{\uparrow^{\circ}}{\rightarrow} & PB - 1 \\
\stackrel{\uparrow}{\leftarrow} & \downarrow \\
\downarrow^{\circ} & \downarrow \\
\downarrow^{\circ} & \downarrow\n\end{array}
$$

Cihazın RS-485 haberleşme paritesi **Tek, Çift** ve **Yok** değerlerinden birine ayarlanabilir. Fabrika çıkış değeri parite **YOK** şeklindedir.

#### **5.2.5.1. DHCP Modu**

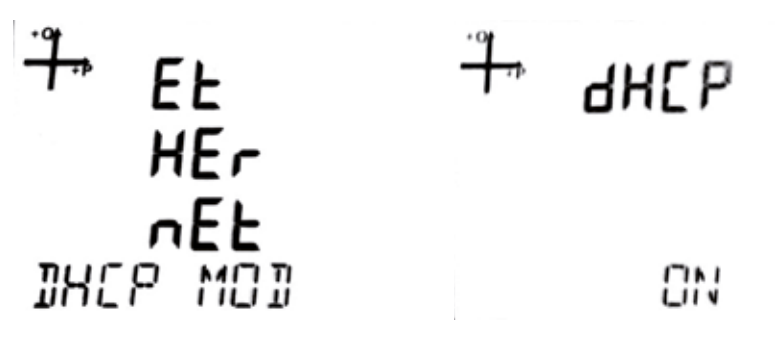

DHCP modu cihazınızın ethernet bağlantısı için IP adresini bir DHCP sunucu üzerinden alacağını belirtir.

Analizörün bağlantısını gerçekleştirdiğiniz şebeke altyapısına göre DHCP modunu Açık ya da Kapalı olarak ayarlayınız. DHCP Açık olarak ayarlandığı takdirde cihaz ağ sunucusunun otomatik olarak belirlediği IP adresini alacaktır. DHCP Kapalı olarak ayarlandığı takdirde cihaz, ağ sunucusundan **5.2.4.2 Ethernet IP Adresi** ayar ekranında girilen IP'yi almaya çalışacaktır.

- 1. **Setup Ethernet** ekranında iken **SET** tuşuna basınız.
- 2. İlk sayfa olan **Ethernet DHCP MOD** ekranında iken **SET** tuşuna basınız.
- 3. **DHCP** ekranındayken **SET** tuşuna basınız. Aşağı ve yukarı tuşlarını kullanarak **ON** ve **OFF** seçeneklerinden istediğinize ayarlayınız ve **SET** tuşu ile onaylayınız.
- 4. **BACK** tuşu ile menüden çıkarken ayarlarınızı kayıt etmeyi unutmayınız.

#### **5.2.5.2. Ethernet IP Adresi**

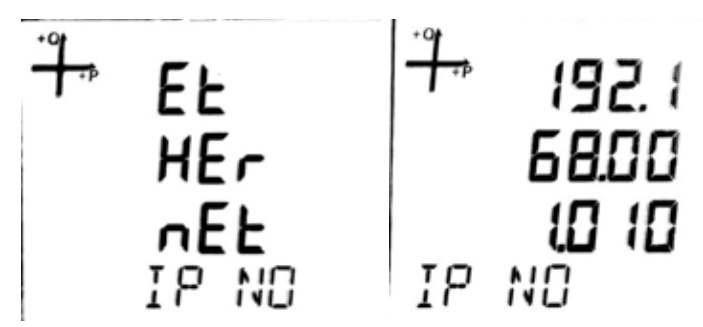

Ethernet IP adresi, DHCP etkin değilken cihazın ethernet bağlantısı için kullanacağı IP adresini gösterir.

DHCP Modu Kapalı olarak ayarlanırsa bu ekranda Statik IP girilmesi gerekmektedir. Cihaz, ağ sunucusundan bu ekranda girilen IP'yi almaya çalışacaktır.

Girilen IP adresi, cihazın üzerindeki IP  $\frac{6}{60}$ kısayolu ile izleme ekranındayken görünür.

- 1. **Ethernet IP NO** ekranında iken **SET** tuşuna basınız.
- 2. **IP NO** ekranında aşağı ve yukarı ok tuşlarını kullanarak istediğiniz değeri giriniz ve **SET** tuşu ile onaylayınız.
- 3. **BACK** tuşu ile menüden çıkarken ayarlarınızı kayıt etmeyi unutmayınız.

#### **5.2.5.3. Alt Ağ Maskesi (Subnet Mask) Adresi**

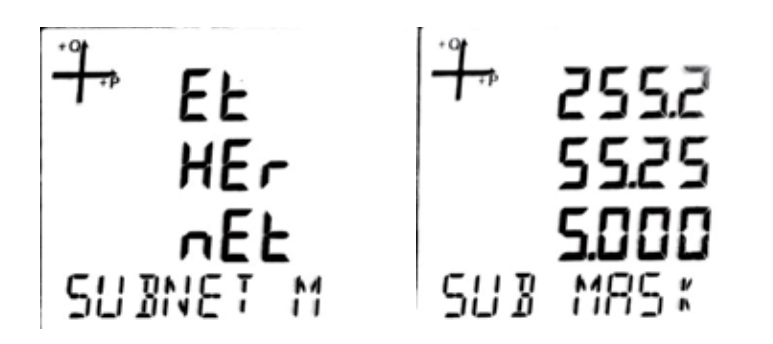

Alt ağ maskesi (subnet mask) adresi, cihazın bağlı olduğu ağ adresini gösterir.

- 1. **Ethernet SUBNET M** ekranında iken **SET** tuşuna basınız.
- 2. **SUB MASK** ekranında iken aşağı ve yukarı ok tuşlarını kullanarak istediğiniz değeri giriniz ve **SET** tuşu ile onaylayınız.
- 3. **BACK** tuşu ile menüden çıkarken ayarlarınızı kayıt etmeyi unutmayınız.

#### **5.2.5.4. Ağ Geçidi (Gateway) Adresi**

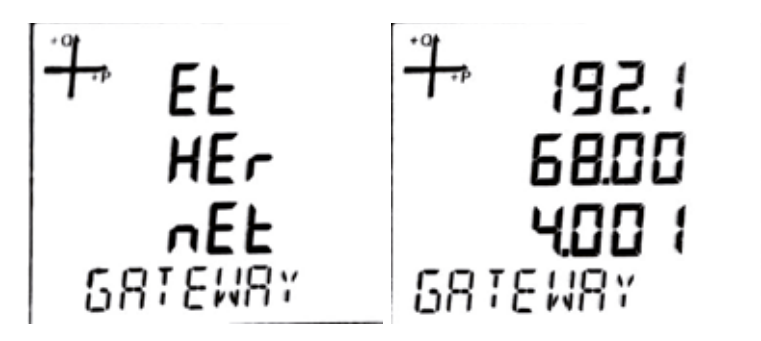

Ağ geçidi (gateway) adresi cihazın internete bağlı olduğu modemin veya ağ geçidinin adresini gösterir.

- 1. **Ethernet Gateway e**kranında iken **SET** tuşuna basınız.
- 2. **Gateway** ekranında iken aşağı ve yukarı ok tuşlarını kullanarak istediğiniz değeri giriniz ve **SET** tuşu ile onaylayınız.
- 3. **BACK** tuşu ile menüden çıkarken ayarlarınızı kayıt etmeyi unutmayınız.

#### **5.2.5.5. DNS (DNS-1) Adresi**

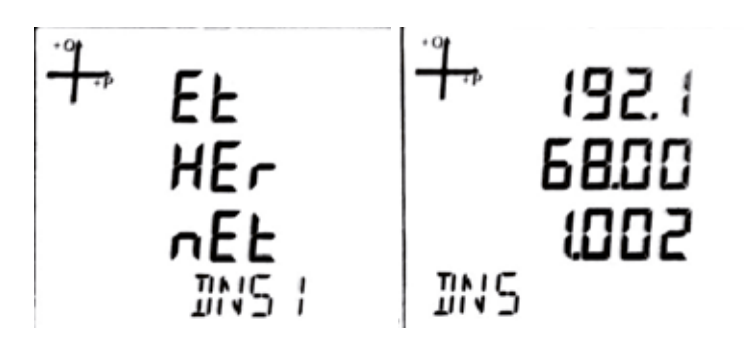

DNS-1 adresi, cihaz istemci (client) modda iken bağlanılacak sunucu adresinin çözümlenmesi için kullanılacak DNS ( Domain Name System) sunucusunun adresidir.

- 1. **Ethernet DNS 1** ekranında iken **SET** tuşuna basınız.
- 2. **DNS** ekranında iken aşağı ve yukarı ok tuşlarını kullanarak istediğiniz değeri giriniz ve **SET** tuşu ile onaylayınız.
- 3. **BACK** tuşu ile menüden çıkarken ayarlarınızı kayıt etmeyi unutmayınız

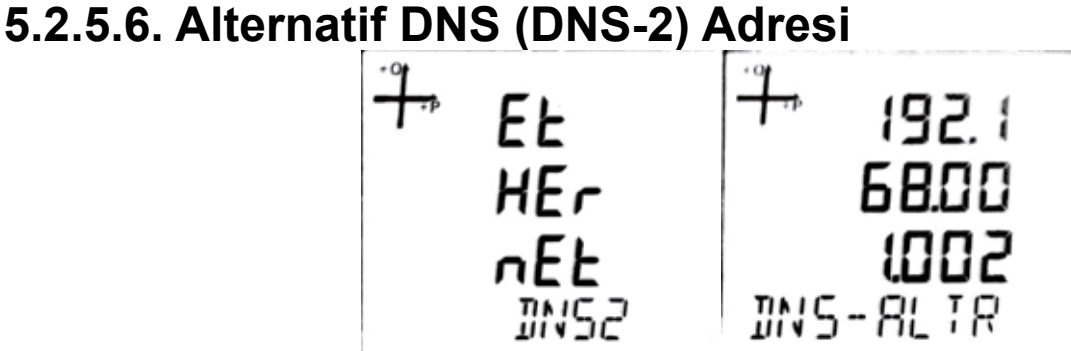

DNS-2 adresi cihaz istemci (client) modda iken bağlanılacak sunucu adresinin çözümlenmesi için kullanılacak yedek ( alternatif) DNS sunucusunun adresidir.

- 1. Ethernet **DNS 2** ekranında iken **SET** tuşuna basınız.
- 2. **DNS-ALTR** ekranında iken aşağı ve yukarı ok tuşlarını kullanarak istediğiniz değeri giriniz ve **SET** tuşu ile onaylayınız.
- 3. **BACK** tuşu ile menüden çıkarken ayarlarınızı kayıt etmeyi unutmayınız.

#### **5.2.5.7. Ethernet Port Numarası**

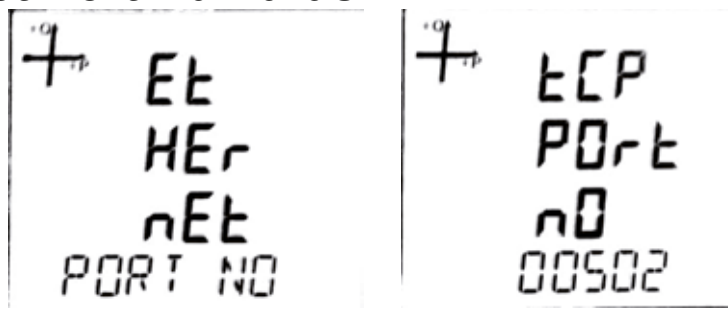

Ethernet port adresi sunucu modda Modbus TCP için kullanılacak port numarasını ifade etmektedir.

- 1. **Ethernet Port No** ekranında iken **SET** tuşuna basınız.
- 2. **TCP Port No** ekranında iken aşağı ve yukarı ok tuşlarını kullanarak istediğiniz değeri giriniz ve **SET** tuşu ile onaylayınız.
- 3. **BACK** tuşu ile menüden çıkarken ayarlarınızı kayıt etmeyi unutmayınız.
- **NOT: Ethernet portu üzerinden (Modbus TCP) yapılacak sorgularda Modbus(NAD) adresi, cihazın RS-485 menüsünde bulunan adresten bağımsız olarak 247'dir.**

## **5.2.5.8. Bağlantı Süre Aşımı (Timeout)**

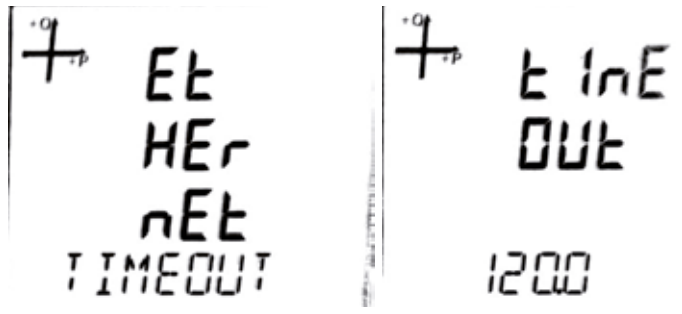

Cihaz sunucu modda çalışıyorsa, veri alışverişi olmaması durumunda cihazın ilgili sokete ait bağlantısı kapatılacaktır.

Cihaz istemci modda çalışıyorsa, veri alışverişi olmaması durumunda cihaz ayarlanmış olan sunucuya tekrar bağlanacaktır.

- 1. **Ethernet Timeout** ekranında iken **SET** tuşuna basınız.
- 2. **Timeout** ekranında iken aşağı ve yukarı ok tuşlarını kullanarak istediğiniz değeri giriniz ve **SET** tuşu ile onaylayınız.
- 3. **BACK** tuşu ile menüden çıkarken ayarlarınızı kayıt etmeyi unutmayınız.

#### **5.2.5.9. Entbus Modu**

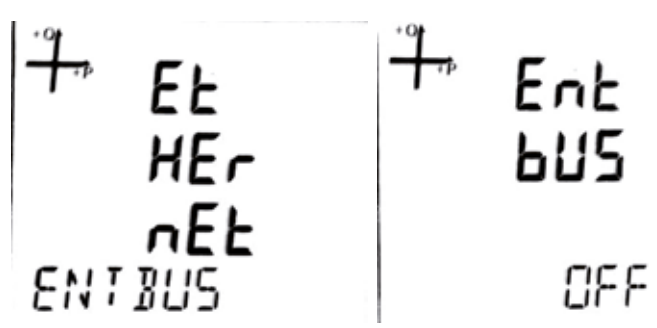

Entbus modu kapalı (OFF) olarak ayarlanmışsa cihaz sunucu modda TCP port üzerinden gelecek bağlantı isteklerini kabul edecek şekilde çalışacaktır.

Entbus modu açık (ON) olarak ayarlanmışsa istemci modda sunucu TCP port üzerinden ayarlanmış olan sunucuya bağlanacaktır.

- 1. **Ethernet Entbus** ekranında iken **SET** tuşuna basınız.
- 2. **Entbus** ekranındayken **SET** tuşuna basınız. Aşağı ve yukarı tuşlarını kullanarak **ON** ve **OFF** seçeneklerinden istediğinize ayarlayınız ve SET tuşu ile onaylayınız.
- 3. **BACK** tuşu ile menüden çıkarken ayarlarınızı kayıt etmeyi unutmayınız.

#### **5.2.5.10 Sunucu Adresi**

Cihaz istemci modda çalışıyorken ayarlanmış olan sunucu adresidir. Bu ayar sadece haberleşme üzerinden yapılabilir..

#### **5.2.5.11 Sunucu TCP Port**

Cihaz istemci modunda çalışıyorken ayarlanmış olan sunucu adresine bağlanılacak olan port numarasıdır. Bu ayar sadece haberleşme üzerinden yapılabilir.

#### **5.2.6 Giriş Parametre Ayarları**

Cihaza Dijital giriş modülü takıldığı zaman bu menüler aktif hale gelir.

Bu modüller bağlandığında aşağıdaki ayarlar yapılabilir.

Takılan modülde bulunan giriş sayısı kadar ekran menüde görünür hale gelir.

**1. Sayısal giriş:** Bu tip seçildiğinde cihaz girişteki lojik seviyeyi algılar.

$$
\begin{array}{c}\n\stackrel{\uparrow^{\circ}}{\rightarrow} & \stackrel{\uparrow}{\rightarrow} & \stackrel{\uparrow}{\rightarrow} \\
\uparrow^{\circ} & \stackrel{\uparrow}{\rightarrow} & \stackrel{\uparrow}{\rightarrow} \\
\downarrow^{\circ} & \downarrow^{\circ} & \downarrow^{\circ} \\
\downarrow^{\circ} & \downarrow^{\circ} & \downarrow^{\circ} \\
\downarrow^{\circ} & \downarrow^{\circ} & \downarrow^{\circ} \\
\downarrow^{\circ} & \downarrow^{\circ} & \downarrow^{\circ} \\
\downarrow^{\circ} & \downarrow^{\circ} & \downarrow^{\circ} \\
\downarrow^{\circ} & \downarrow^{\circ} & \downarrow^{\circ} \\
\downarrow^{\circ} & \downarrow^{\circ} & \downarrow^{\circ} \\
\downarrow^{\circ} & \downarrow^{\circ} & \downarrow^{\circ} \\
\downarrow^{\circ} & \downarrow^{\circ} & \downarrow^{\circ} \\
\downarrow^{\circ} & \downarrow^{\circ} & \downarrow^{\circ} \\
\downarrow^{\circ} & \downarrow^{\circ} & \downarrow^{\circ} \\
\downarrow^{\circ} & \downarrow^{\circ} & \downarrow^{\circ} \\
\downarrow^{\circ} & \downarrow^{\circ} & \downarrow^{\circ} \\
\downarrow^{\circ} & \downarrow^{\circ} & \downarrow^{\circ} \\
\downarrow^{\circ} & \downarrow^{\circ} & \downarrow^{\circ} \\
\downarrow^{\circ} & \downarrow^{\circ} & \downarrow^{\circ} \\
\downarrow^{\circ} & \downarrow^{\circ} & \downarrow^{\circ} \\
\downarrow^{\circ} & \downarrow^{\circ} & \downarrow^{\circ} \\
\downarrow^{\circ} & \downarrow^{\circ} & \downarrow^{\circ} \\
\downarrow^{\circ} & \downarrow^{\circ} & \downarrow^{\circ} \\
\downarrow^{\circ} & \downarrow^{\circ} & \downarrow^{\circ} \\
\downarrow^{\circ} & \downarrow^{\circ} & \downarrow^{\circ} \\
\downarrow^{\circ} & \downarrow^{\circ} & \downarrow^{\circ} \\
\downarrow^{\circ} & \downarrow^{\circ} & \downarrow^{\circ} \\
\downarrow^{\circ} & \downarrow^{\circ} & \downarrow^{\circ} \\
\downarrow^{\circ} & \downarrow^{\circ} & \downarrow^{\circ} \\
\downarrow^{\circ} & \downarrow^{\circ} & \downarrow^{\circ} \\
\downarrow^{\circ} & \downarrow^{\circ} & \downarrow^{\circ} \\
\downarrow^{\circ} & \downarrow^{\circ
$$

**2. Jeneratör girişi:** Bu tip seçildiğinde cihaz enerji kaydını, girişteki veriye göre jeneratör regis ter'larına yapar.

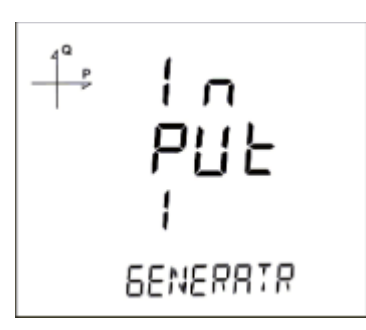

**3. Pals (Darbe) girişi:** Bu tip seçildiğinde cihaz dijital girişteki darbeleri sayabilir ve ölçüm ekran larında **Pals Cntr C-1 vs.** bölümünde kaydedilen darbelerin sayısını gösterebilir.

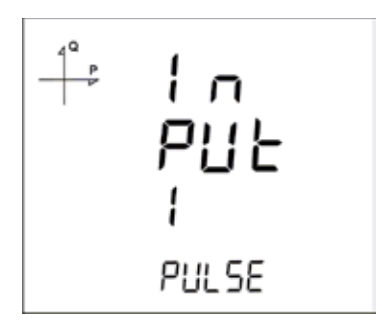

#### **a. Darbe Genişlik Ayarı**

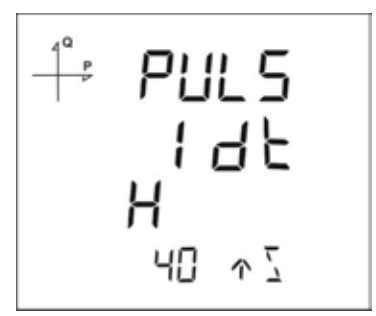

Pals sayma özelliği olan cihazlarda, cihazın darbeleri sayabilmesi için gerekli olan minimum süre ayarı aşağıdaki değerlerden birine göre yapılabilir:

- 40 milisaniye
- 60 milisaniye
- 80 milisaniye
- 100 milisaniye
- 150 milisaniye
- 200 milisaniye
- 300 milisaniye
- 400 milisaniye
- 500 milisaniye

Cihaza çıkış modülü bağlandığında, çıkışının hangi amaçla kullanılacağı bu kısımda seçilmektedir. Dijital çıkışlar open kollektör olduğu için uygun direnç ile 5-30 VDC aralığında tercih edilen seviyeye bağlanmalıdır.

Modülde bulunan çıkış sayısı kadar ekran, çıkış menüsünde belirir.

Cihazın sayısal çıkışı aşağıdaki seçenekler den birisi için kullanılabilir:

1. **Pals seçimine göre çıkış**. Bu seçenekte, aktif ve reaktif enerjinin seçilen büyüklüğüne göre, cihaz çıkış darbeleri üretmektedir. Sadece dijital çıkışlı modüller takılınca görünür hale gelir.

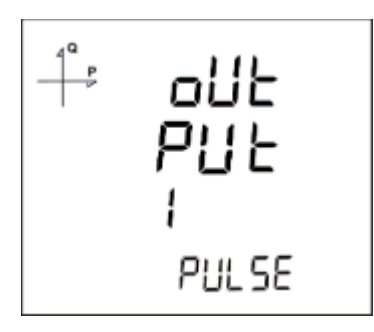

2. **Alarma göre çıkış.** Bu seçenekte, alarm kaynağı olarak seçilen parametrenin eşik seviyesini aşması durumunda ve belirlenen süre geçtikten sonra cihaz çıkışı lojik-1 seviyesinden lojik-0 seviyesine değişir.

Alarm durumu kalktığında, çıkış tekrar lojik-1 seviyesine döner.

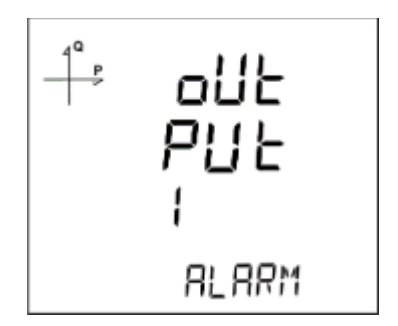

3. **Uzaktan Kontole göre çıkış.** Bu seçenekte ise kullanıcı, cihazın çıkışını RS-485 protokolüne göre uzaktan lojik-0 veya lojik-1 seviyesine döner.

Uzaktan erişimli çıkış, ilgili Modbus register adresi 0x0A ile değiştirilebilir. Bu sayede çıkışı, uzaktan bir devreyi açıp kapatmak için kullanabilir.

$$
\begin{array}{cc}\n+&\text{allb} \\
&\text{PUE} \\
&\text{REMOTE}\n\end{array}
$$

#### **5.2.8. Kayıt Ayarları**

Cihazda bulunan dahili hafızaya seçilen zaman aralıklarında aşağıdaki büyüklükler kayıt edilerek uzaktan izlenebilir:

- 1. Yük Profili 1. Yük Profili
- 
- 
- 2. Gerilimler 6. THD değerleri
- 3. Akımlar

www.entes.com.tr web sayfasının ilgili ürün bölümlerinde hazır kayıt okuma programına ulaşabilirsiniz.

## **5.2.9. Kayıt Büyüklüğünün Seçimi**

Kayıtlar Menüsünden aşağıdaki ekranlarda görüldüğü gibi kayıt edilecek büyüklük seçilir:

## **5.2.9.1 Yük Profili Ayarları**

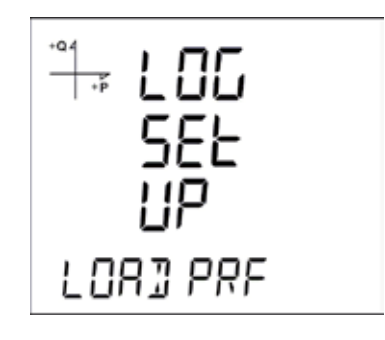

- 1. Ekranda **Log Ayarları -Yük Profili** varken **SET** tuşuna basınız.
- 2. Geçerli olan süre görünür. Tekrar **SET** tuşuna basarak istediğiniz süreyi ayarlayınız.
- 3. **SET** tuşuna basarak seçim işlemini tamamlayınız.
- 4. Menüden çıkarken değişiklikleri kayıt etmeyi unutmayınız.

#### **5.2.9.2 Gerilim Ayarları**

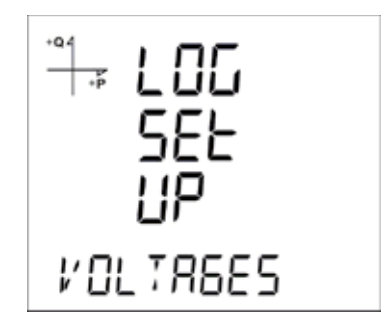

- 1. Ekranda **Log Ayarları -Gerilim** varken **SET** tuşuna basınız.
- 2. Geçerli olan süre görünür. Tekrar **SET** tuşuna basınız.
- 3. Aşağı ve yukarı ok tuşlarıyla **Aktif** veya **Pasif** seçeneklerinden uygun olanı seçiniz.
- 4. **SET** tuşuna basarak seçim işlemini tamamlayınız.
- 5. Menüden çıkarken değişiklikleri kayıt etmeyi unutmayınız.

#### **5.2.9.3 Akım Ayarları**

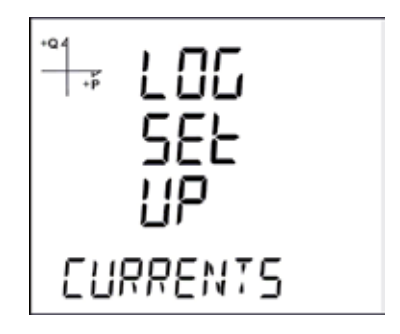

- 1. Ekranda **Log Ayarları-Akımlar** varken **SET** tuşuna basınız.
- 2. Geçerli olan seçenek görünür. Tekrar **SET** tuşuna basınız.
- 3. Aşağı ve yukarı ok tuşlarıyla **Aktif** veya **Pasif** seçeneklerinden uygun olanı seçiniz.
- 4. **SET** tuşuna basarak seçim işlemini tamamlayınız.
- 5. Menüden çıkarken değişiklikleri kayıt etmeyi unutmayınız.

#### **5.2.9.4 Güç Ayarları**

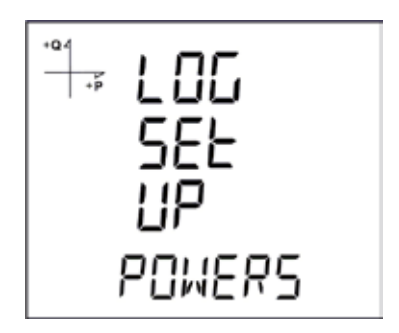

- 1. Ekranda **Log Ayarları-Güçler** varken **SET** tuşuna basınız.
- 2. Geçerli olan seçenek görünür. Tekrar **SET** tuşuna basınız.
- 3. Aşağı ve yukarı ok tuşlarıyla **Aktif** veya **Pasif** seçeneklerinden uygun olanı seçiniz.
- 4. **Aktif** seçeneğini seçerseniz Senkronizasyon kısmı aktif olur.
- 5. Bu aşamada tekrar **SET** tuşuna basınız. Kayıt aralığı 60 saniye olarak görünür.
- 6. **SET** tuşuna basarak seçim işlemini tamamlayınız.
- 7. Menüden çıkarken değişiklikleri kayıt etmeyi unutmayınız.

#### **5.2.9.5 THD Ayarları**

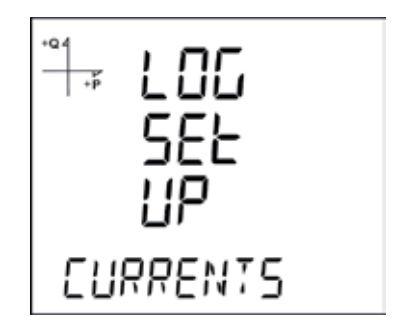

- 1. Ekranda **Log Ayarları-THD** varken **SET** tuşuna basınız.
- 2. Geçerli olan seçenek görünür. Tekrar **SET** tuşuna basınız.
- 3. Aşağı ve yukarı ok tuşlarıyla **Aktif** veya **Pasif** seçeneklerinden uygun olanı seçiniz.
- 4. **Aktif** seçeneğini seçerseniz Senkronizasyon kısmı aktif olur.
- 5. Bu aşamada tekrar **SET** tuşuna basınız. Kayıt aralığı 60 saniye olarak görünür.
- 6. **SET** tuşuna basarak seçim işlemini tamamlayınız.
- 7. Menüden çıkarken değişiklikleri kayıt etmeyi unutmayınız.

#### **5.2.9.6 Kayıt İşleminin Aktif Hale Getirilmesi**

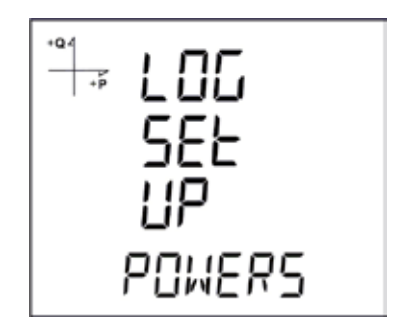

Kayıt Ayarları bölümünde anlatılan büyüklüklerden kaydının aktif hale getirilmesi istenilen büyüklkler için **AKTİF** seçeneğini seçiniz.

Bu aşamada kayıt yapılacak zaman aralığı seçimi yapılacaktır. Aşağıdaki zaman aralıklarından birini seçiniz:

- 1. 60 saniye
- 2. 300 saniye
- 3. 600 saniye
- 4. 900 saniye
- 5. 1200 saniye
- 6. 1800 saniye
- 7. 3600 saniye

#### **5.2.9.7. Modbus'tan Kayıtların Okunması**

Modbus üzerinden kayıtlara erişim için iki yol bulunmaktadır:

#### **5.2.9.8. Zamana Göre Kayıtlara Erişim**

Bu yöntemde **21100** adresinden başlayan Modbus adreslerine ulaşılması istenen kayıt tarihi,

Unix Time formatında hangi tip kayda ulaşılmak isteniyorsa ilgili adrese yazılır. Cihaz, istenilen tarihe en yakın kaydı arayıp bulur ve bu kayda ait indeksi 21200 adresinden başlayan ilgili indeks register'larına yazar.

Kullanıcı bu indeksi, **23000, 24000, 25000** vb. adreslerde bulunan tabloların en altındaki indeks register'ına yazdığında, ilgili kaydın detaylarına aynı tablolar üzerinden ulaşmış olacaktır.

#### **5.2.9.9. Endekse Göre Kayıtlara Erişim**

Bu yöntemde kullanıcı kayıt endeks numarasını, **23000, 24000, 25000** vb. adreslerde bulunan tabloların en altındaki indeks register'ına yazarak ilgili kaydın detaylarına aynı tablolar üzerinden ulaşabilir.

#### **5.2.10. Pals Girişi Ayarları**

#### **5.2.10.1. Pals-1 Girişi'nin Aktif Hale Getirilmesi**

$$
\begin{array}{c}\n\stackrel{\text{max}}{\leftarrow} & \text{PULS} \\
\quad \text{for } \quad 1 \\
\quad \text{ENRBLE}\n\end{array}
$$

- 1. Ekranda **SETUP-PALS IN** varken **SET** tuşuna basınız.
- 2. Hangi girişi aktif hale getirmek istiyorsanız bu girişi seçerek **SET** tuşuna basınız.
- 3. **SET** tuşuna basarak **AÇIK/KAPALI** olma durumunu seçiniz.
- 4. Menüden çıkarken değişiklikleri kayıt etmeyi unutmayınız.

#### **5.2.10.2. Pals-2 Girişi'nin Aktif Hale Getirilmesi**

$$
\begin{array}{c}\n\overline{\text{max}} \\
\hline\n\end{array}
$$

- 1. Ekranda **SETUP-PALS IN** varken **SET** tuşuna basınız.
- 2. 2. girişi seçerek **SET** tuşuna basınız.
- 3. **SET** tuşuna basarak **AÇIK/KAPALI** olma durumunu seçiniz.
- 4. Menüden çıkarken değişiklikleri kayıt etmeyi unutmayınız.

#### **5.2.10.3. Pals-1 Oranının Seçilmesi**

- 1. Ekranda **PALS IN-1 Enable** seçili iken yukarı ok tuşuna basınız.
- 2. Cihazın kaç darbede bir puls sayacını arttıracağını yukarıdaki ekranda göründüğü gibi seçiniz.
- 3. Seçiminiz tamamlandığında menüden çıkınız.
- 4. Menüden çıkarken değişiklikleri kayıt etmeyi unutmayınız.

#### **5.2.10.4. Pals-2 Oranının Seçilmesi**

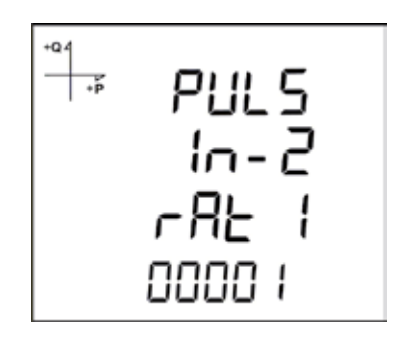

- 1. Ekranda **PALS IN-1 Enable** seçili iken yukarı ok tuşuna basınız.
- 2. Cihazın kaç darbede bir puls sayacını arttıracağını yukarıdaki ekranda göründüğü gibi seçiniz.
- 3. Seçiminiz tamamlandığında menüden çıkınız.
- 4. Menüden çıkarken değişiklikleri kayıt etmeyi unutmayınız.

#### **5.2.11.1. Aktif Enerjiye göre Pals Çıkışı**

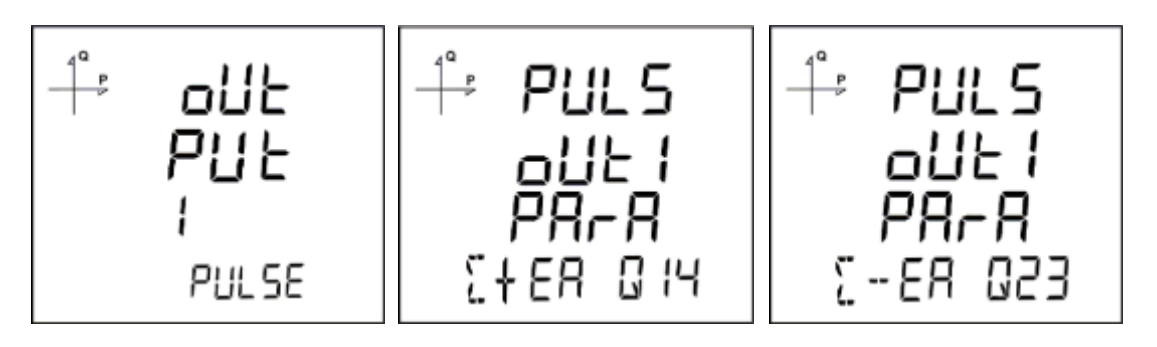

Pals çıkışı seçildiğinde, cihaz, Import veya Export aktif enerjinin aşağıdaki adımları kadar artışında Pals üretebilir:

Kaynak olarak Import veya Export enerji seçilebilir.

- 
- 1 Wh 10 kWh
- 10 Wh 100 kWh
	-
- 100 Wh 1 MWh.
- 1 kWh

#### **5.2.11.2. Reaktif Enerjiye göre Pals Çıkışı**

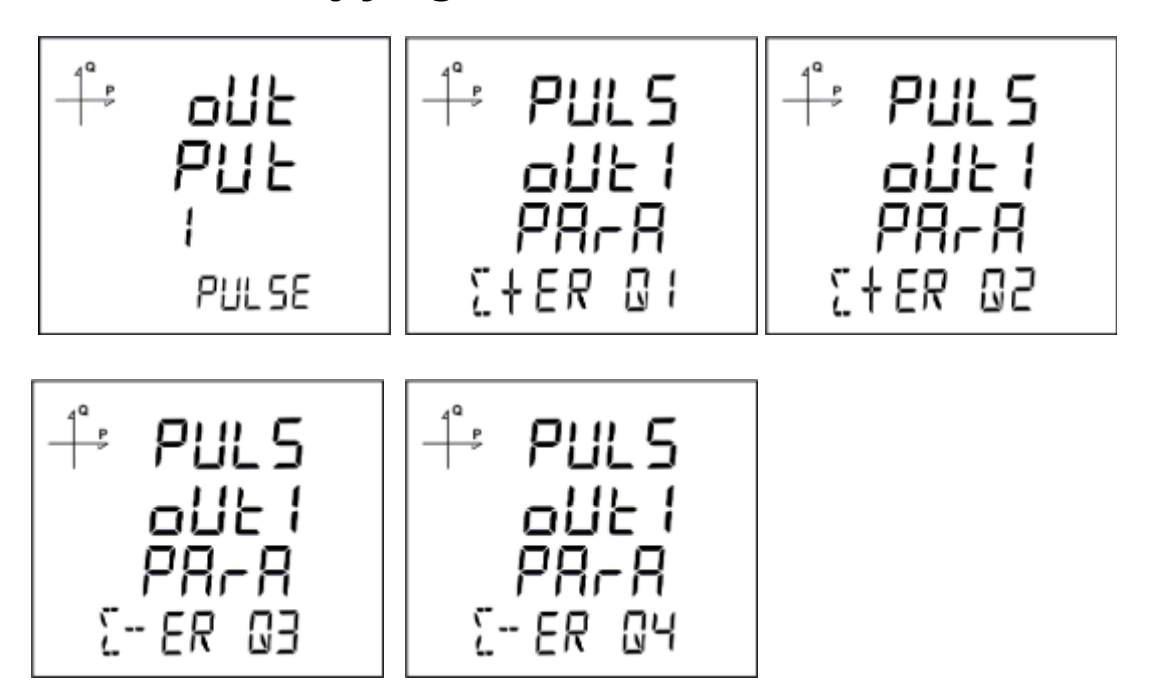

Pals çıkışı seçildiğinde, cihaz, Import veya Export reaktif enerjinin aşağıdaki adımları kadar artışında Pals üretebilir:

Kaynak olarak şekillerde göründüğü gibi farklı çeyrek bölgelerine (Q1, Q2, Q3, Q4) ait reaktif enerji kullanılabilir.

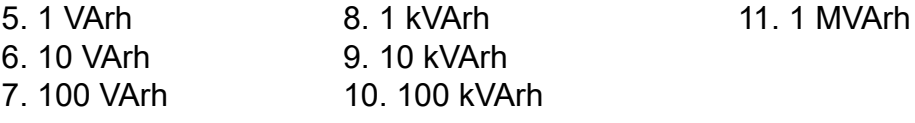

#### **5.2.11.3. Pals Çıkış Zaman Ayarı**

Bu bölümde darbenin lojik -1 seviyesinde kalacağı süre ayarlanır.

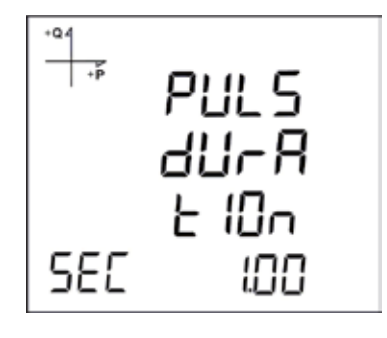

#### **5.2.11.4. Pals Çıkışı Darbe Boşluk Oranı Ayarı**

Bu bölümde darbenin lojik -0 seviyesinde kalacağı süre ayarlanır.

$$
\begin{array}{|c|}\n\hline\n\text{#} & \text{PULS} \\
\hline\nE & \text{HUEY} \\
\hline\n\text{GUEY} & \text{GUE} \\
\hline\n\end{array}
$$

#### **5.2.12. Çalışma Saati Ayarları**

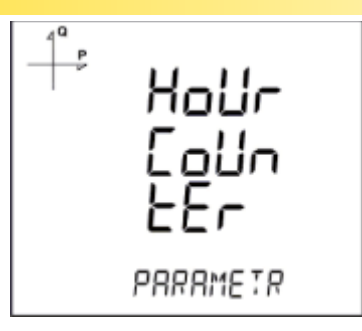

Programlama menüsünde Saat sayacı ekranından parametre seçilir. Örneğin **VLN** seçilirse aşağıdaki gibi görüntülenir.

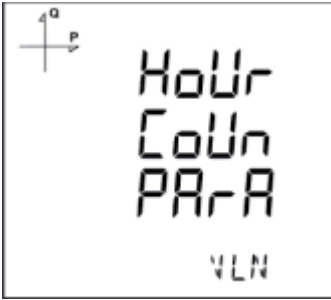

Daha sonra bu seçilen parametrenin hangi seviyeyi geçtiğinde saat sayacının çalışacağı belirlenir.

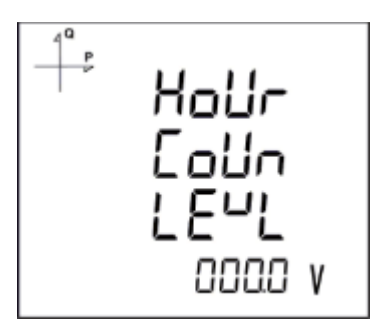

Girilen değerler kayıt edilerek çıkılır.

#### **5.2.13. Alarm Ayarları**

Cihazın sahip olduğu 4 farklı kullanıcı alarmına ait parametreler ayrı ayrı ayarlanabilmektedir Aşağıdaki bölümde bir alarma ait anlatılmakta olan tüm işlemler, tüm 4 alarm için de geçerlidir.

#### **5.2.13.1. Alarmı Aktif Hale Getirmek**

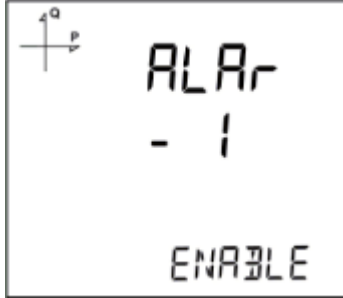

Alarmı Aktif hale getirmek için aşağıdaki yolu izleyiniz:

- 1. **Alarm** menüsünde iken **SET**'e basınız.
- 2. **Alarm Enable** ekranında iken **SET**'e basıldığında aşağı ve yukarı ok tuşları ile **ACIK** veya **KAPALI** olarak seçiniz.
- 3. Seçiminizi tamamlayınca **SET**'e basınız.
- 4. Menüden çıkarken yaptığınız değişiklikleri kaydetmeyi unutmayınız.

#### **5.2.13.2. Alarm Parametre Seçimi**

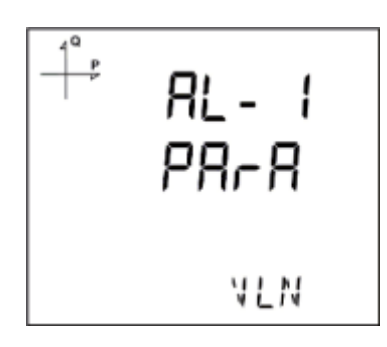

Alarm parametresini seçmek için aşağıdaki yolu izleyiniz:

- 1. **Alarm Setup** menüsünde iken **SET** tuşuna basınız.
- 2. Aşağı tuşuna basarak **Alarm** parametre ekranına geliniz.
- 3. **SET** tuşuna basarak alarm parametresinin aktif hale gelmesini sağlayınız
- 4. Aşağı ve yukarı ok tuşları ile alarm parametresini aşağıdaki seçeneklerden birine ayarlayınız:
	- **a.** Faz akımları
	- **b.** Toplam akım
	- **c.** Akım demandı
	- **d.** Toplam akım ödemandı
	- **e.** Aktif güç
	- **f.** Reaktif güç
	- **g.** Görünür güç
	- **h.** Toplam aktif güç
	- **i.** Toplam reaktif güç
- 5. Seçiminiz bitince **SET** tuşuna basınız.
- **j.** Toplam görünür güç
- **k.** Aktif güç demandı
- **l.** Görünür güç demandı
- **m.**Toplam aktif güç demandı
- **n.** Toplam görünür güç demandı
- **o.** Cos Phi
- **p.** Toplam Cos Phi
- **q.** Frekans
- **r.** THDV
- **s.** THDU
- **t.** THDI
- **u.** Zaman sayacı
- **v.** Sayısal giriş
- **w.** Tarifeler
- **x.** Faz nötr gerilimi
- **y.** Fazlar arası gerilim

#### **5.2.13.3. Alarm Çalışma Yöntemi Ayarı**

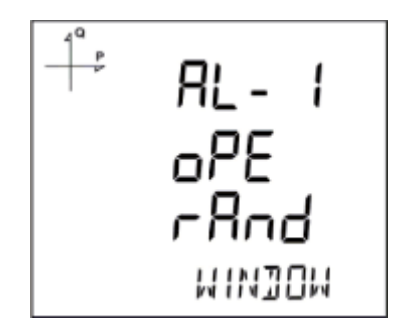

- 1. Alarm çalışma yöntemi seçimi için **SET** tuşuna basınız.
- 2. Bu konumda aşağıdaki seçeneklerden birini seçiniz:
	- a. Pencere içi
	- b. Pencere dışı
	- c. Büyüktür
	- d. Küçüktür
- **Pencere içi** ve **pencere dışı** seçenekleri seçildiğinde **düşük** ve **yüksek** eşik seviyeleri ayarlanır.
- **Büyüktür** seçeneğinde yüksek eşik seviyesi, **Küçüktür** seçeneğinde ise düşük eşik seviyesi ayarlanır.
- Menü çıkışında ayarları kayıt etmeyi unutmayınız.

#### **5.2.13.4. Alarm Yüksek Seviye Ayarı**

Bu kısımda, alarm tanımı için gerekli olan yüksek seviye değeri ayarlanır.

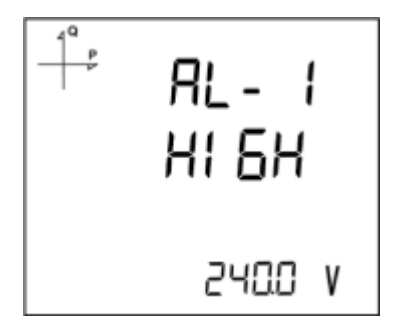

- 1. **Alarm Enable** seçili iken yukarı ok tuşuna basarak **Alarm High** ekranına geliniz.
- 2. **SET** tuşunu ve yön tuşlarını kullanarak istenilen yüksek seviye değerini ayarlayınız.
- 3. Seçiminiz tamamlanınca **SET** tuşuna basınız.
- 4. Alarm parametrelerini 4 farklı alarm için ayrı ayrı kayıt edebilirsiniz.
- 5. Alarm menüsünden çıkarken ayarlarınızı kaydetmeyi unutmayınız.

#### **5.2.13.5. Alarm Düşük Seviye Ayarı**

Bu kısımda, alarm tanımı için gerekli olan düşük seviye değeri ayarlanır.

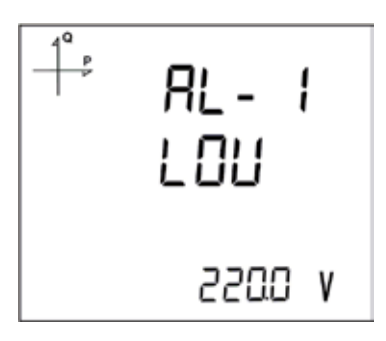

- 1. **Alarm Enable** seçili iken yukarı ok tuşuna basarak **Alarm Low** ekranına geliniz.
- 2. **SET** tuşunu ve yön tuşlarını kullanarak istenilen düşük seviye değerini ayarlayınız.
- 3. Seçiminiz tamamlanınca **SET** tuşuna basınız.
- 4. Alarm parametrelerini 4 farklı alarm için ayrı ayrı kayıt edebilirsiniz.
- 5. Alarm menüsünden çıkarken ayarlarınızı kaydetmeyi unutmayınız.

#### **5.2.13.6. Alarm Histerezis Ayarı**

Bu kısımda, alarm tanımı için gerekli olan histerezis değeri ayarlanır.

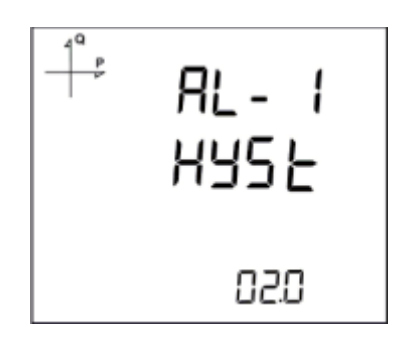

- 1. **Alarm Enable** seçili iken yukarı ok tuşuna basarak **Alarm Hyst** ekranına geliniz.
- 2. **SET** tuşunu ve yön tuşlarını kullanarak istenilen Histerezis değerini % olarak ayarlayınız.
- 3. Seçiminiz tamamlanınca **SET** tuşuna basınız.
- 4. Alarm parametrelerini 4 farklı alarm için ayrı ayrı kayıt edebilirsiniz.
- 5. Alarm menüsünden çıkarken ayarlarınızı kaydetmeyi unutmayınız.

#### **5.2.13.7. Alarm Gecikme Süreleri Ayarı**

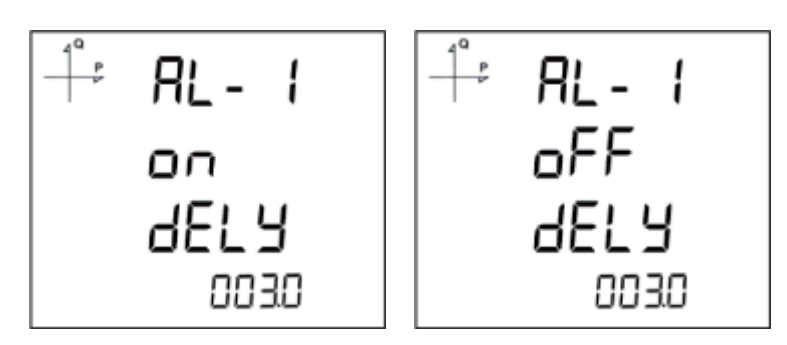

- 1. Alarm histerezis ekranından sonra **SET** tuşuna basılarak Alarm devreye girme gecikmesi belirlenir.
- 2. Aşağı ve yukarı ok tuşlarına basılarak ve dijitler arası **SET** tuşu ile geçilerek saniye cinsiden gecikme süresi ayarlanır.
- 3. Yukarıdaki maddelerde belirlenmiş olan alarm kaynağı, sınırı aştıktan bu aşamada ayarlanan süre boyunca sınır ihlali olduğunda ALARM üretilir.
- 4. Aşağı ok tuşuna basılarak alarm kapanma zamanı da bir sonraki ekranda belirlenir.
- 5. Alarmın temizlenmesi için geçecek olan minimum süre **SET** tuşuna basıldığında ekrana **gelen Off delay** ekranında seçilir.
- 6. Aşağı ve yukarı ok tuşuyla saniye cinsinden istenilen değere ayarlayınız.

#### **5.2.14. Tarife Ayarları**

#### **5.2.14.1. Tarifelerin Aktif Hale Getirilmesi**

**Ayarlar** menüsü içindeki **TARIFE** ekranında iken **SET** tuşuna basıldığında aşağıdaki ekran görünür.

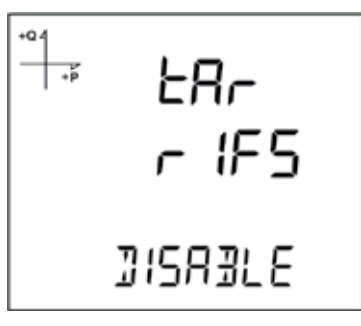

Tekrar **SET** tuşuna basarak ve aşağı yön tuşunu kullanarak aşağıdaki şekilde göründüğü gibi tarifeleri açık hale getirebilirsiniz.

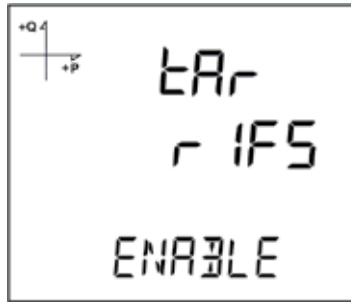

Menüden çıkarken yaptığınız değişiklikleri kaydetmeyi unutmayınız.

Tarifeler için zaman ayarları Modbus tablosu baz alınarak haberleşme üzerinden yapılır.

#### **5.2.15. Reset Ayarları**

Cihazda kayıt edilen minimum, maksimum, demand ve olay kayıtlarının kullanıcılar tarafından sıfırlanması mümkündür.

#### **5.2.15.1. Maksimum Kayıtların Resetlenmesi**

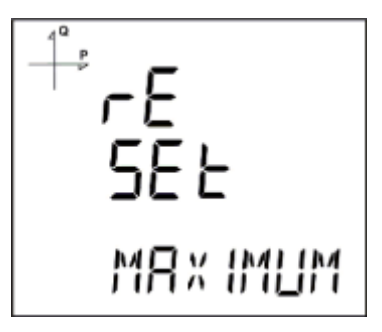

- 1. **Reset** menüsünden maksimum kayıtları seçerek **SET** tuşuna basınız.
- 2. Ekranda görünen **Reset High** bölümünde aşağı ve yukarı ok tuşlarını kullanarak resetleme işlemi için **Evet** seçeneğini seçiniz.
- 3. **SET** tuşu ile girişi tamamlayınız.

#### **5.2.15.2. Minimum Kayıtların Resetlenmesi**

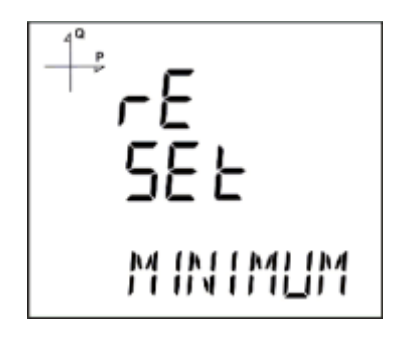

- 1. **Reset** menüsünden minimum kayıtları seçerek **SET** tuşuna basınız.
- 2. Ekranda görünen **Reset Low** bölümünde aşağı ve yukarı ok tuşlarını kullanarak resetleme işlemi için **Evet** seçeneğini seçiniz.
- 3. **SET** tuşu ile girişi tamamlayınız.

#### **5.2.15.3. Demand Kayıtlarının Resetlenmesi**

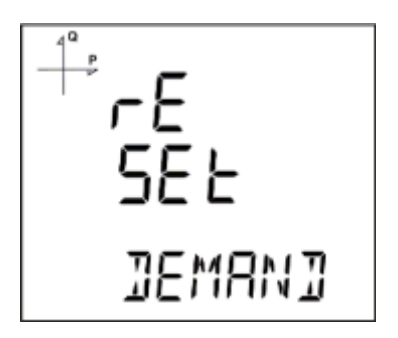

- 1. **Reset** menüsünden Demand kayıtları seçerek SET tuşuna basınız.
- 2. Ekranda görünen **Reset High d** bölümünde aşağı ve yukarı ok tuşlarını kullanarak resetleme işlemi için **Evet** seçeneğini seçiniz.
- 3. **SET** tuşu ile girişi tamamlayınız.

#### **5.2.15.4. Maksimum Demand Kayıtlarının Resetlenmesi**

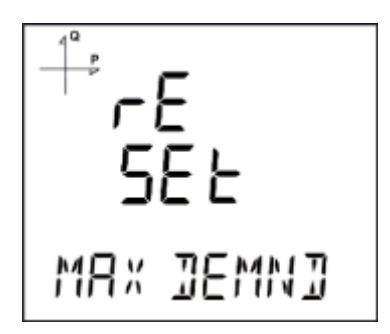

- 1. **Reset** menüsünden **Max Demand** kayıtları seçerek **SET** tuşuna basınız.
- 2. Ekranda görünen **Reset de** bölümünde aşağı ve yukarı ok tuşlarını kullanarak resetleme işlemi için **Evet** seçeneğini seçiniz.
- 3. **SET** tuşu ile girişi tamamlayınız.

#### **5.2.15.5. Enerji Kayıtlarının Resetlenmesi**

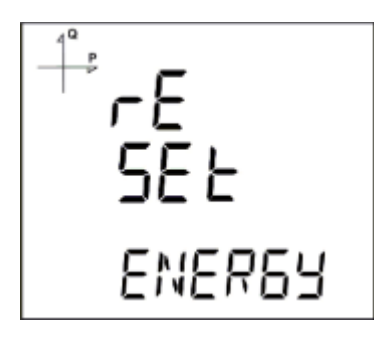

- 1. **Reset** menüsünden **Energy** kayıtları seçerek **SET** tuşuna basınız.
- 2. Ekranda görünen **Reset Energy** bölümünde aşağı ve yukarı ok tuşlarını kullanarak resetleme işlemi için **Evet** seçeneğini seçiniz.
- 3. **SET** tuşu ile girişi tamamlayınız.

#### **5.2.15.6. Jeneratör Enerji Kayıtlarının Resetlenmesi**

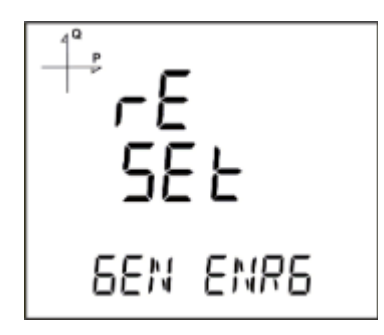

- 1. **Reset** menüsünden **Gen Enrg** kayıtları seçerek **SET** tuşuna basınız.
- 2. Ekranda görünen **Reset GenE** bölümünde aşağı ve yukarı ok tuşlarını kullanarak resetleme işlemi için **Evet** seçeneğini seçiniz.
- 3. **SET** tuşu ile girişi tamamlayınız.

#### **5.2.15.7. Tarifelerin Resetlenmesi**

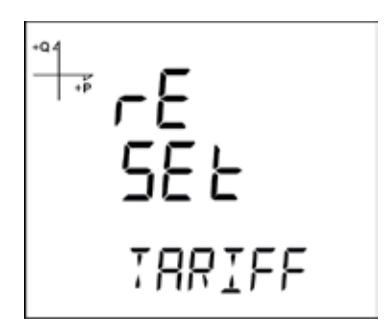

- 1. **Reset** menüsünden **Tarife** kayıtları seçerek **SET** tuşuna basınız.
- 2. Ekranda görünen **Reset TARIFF** bölümünde aşağı ve yukarı ok tuşlarını kullanarak resetleme işlemi için **Evet** seçeneğini seçiniz.
- 3. **SET** tuşu ile girişi tamamlayınız.

#### **5.2.15.8. Darbe Sayaçlarının Resetlenmesi**

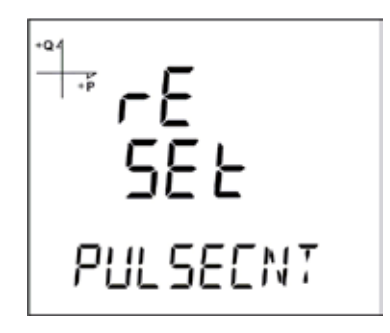

- 1. **Reset** menüsünden **PALS CNT** kayıtları seçerek **SET** tuşuna basınız.
- 2. Ekranda görünen **Reset PULS** bölümünde aşağı ve yukarı ok tuşlarını kullanarak resetleme işlemi için **Evet** seçeneğini seçiniz.
- 3. **SET** tuşu ile girişi tamamlayınız.

#### **5.2.15.9. Zaman Sayacının Resetlenmesi**

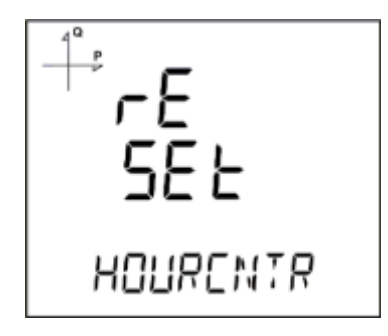

- 1. **Reset** menüsünden **HourCntr** kayıtları seçerek **SET** tuşuna basınız.
- 2. Ekranda görünen **Reset HoUr** bölümünde aşağı ve yukarı ok tuşlarını kullanarak resetleme işlemi için **Evet** seçeneğini seçiniz.
- 3. **SET** tuşu ile girişi tamamlayınız.

#### **5.2.16.1. PIN Kodu Aktivasyonu**

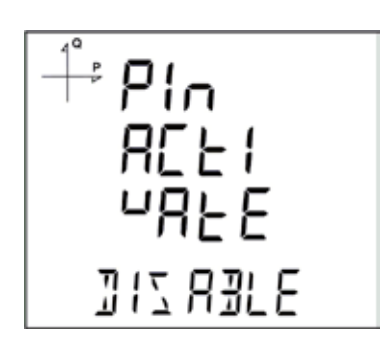

Ayarlar menüsüne girişte şifre gerekip gerekmeyeceği bu kısımda yapılan ayarlar ile sağlanır.

- 1. Sistem menüsünde **Pin Act** ekranında **SET** tuşuna basınız.
- 2. Ekranda görünen **Pin Active** bölümünde **SET** tuşuna basıldığında 4 haneli PIN giriş ekranı görünür.
- 3. Aşağı ve yukarı ok tuşlarını kullanarak istenilen PIN kodunu belirleyiniz.
- 4. Dijitler arası geçişi **SET** tuşuna basarak sağlayabilirsiniz.
- 5. Fabrika çıkış ayarı olarak şifre **1234** 'tür.

#### **5.2.16.2. PIN Kodu Değişimi**

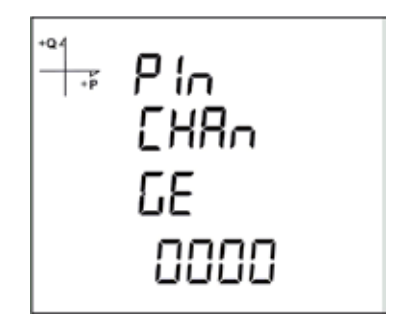

- 1. Sistem menüsünde **Pin Chng** ekranında **SET** tuşuna basınız.
- 2. Ekranda **PinCHAnGE** yazısı görünür. Bu konumda **SET** tuşuna basınız.
- 3. 4 haneli eski **PIN** kodunu aşağı ve yukarı ok tuşlarını kullanarak giriniz.
- 4. PIN kodunu yanlış girerseniz ekranda **ERROR** yazısı belirir.
- 5. Eğer **ERROR** yazısı belirirse SET tuşuna tekrar basarak PIN kodunu yeniden giriniz.
- 6. PIN kodunu doğru girdiğinizde ekranda **Pin CHnGnE** görünür.
- 7. Bu durumda 4 haneli yeni PIN kodunu belirleyiniz ve **SET** tuşuna basınız.
- 8. İkinci sefer yeni PIN kodunu girerek **SET** tuşuna basınız.
- 9. İki sefer doğru girilen PIN kodunun ardından ekranda **Pin CHAnGE CHANGED** yazısı görülür.
- 10. Yeni PIN kodunu bir sonraki seferden itibaren kullanabilirsiniz.

#### **5.2.16.3. Fabrika Ayarlarına Dönüş**

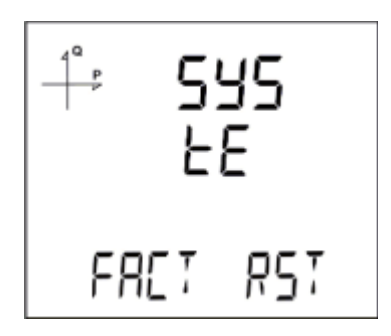

- 1. Cihazı fabrika ayarlarına döndürmek için **Sistem FACT RST** ekranında **SET** tuşuna basınız.
- 2. Ekranda **FACtorY rSET** varken **SET** tuşuna basılınca PIN kodu girilmesi gerekmektedir.
- 3. Aşağı ve yukarı ok tuşlarını kullanarak geçerli olan PIN kodunu giriniz.
- 4. PIN kodunu doğru girdiğinizde ekranda alt satırda **Hayır** yazısı belirir.
- 5. Bu durumda **SET** tuşuna basıp aşağı ok tuşu ile **Evet** e getirip **SET** tuşuna basınız.
- 6. Menüden çıkarken ayarlarınızı kayıt etmeyi unutmayınız.
- 7. Menüden çıktıktan sonra cihaz kendini yeniden başlatır ve fabrika ayarlarına döner. Ölçümler sonucunda kaydedilen tüm veriler ve ayar verileri silinir. Fabrika ayarına dönüş işleminden sonra cihazın yazılım versiyonu ekranda görünür ve ilk kurulum sihirbazı başlar.
- 8. Ayarlar tamamlanınca cihazda gerilim ölçme ekranı belirir.

#### **5.2.16.4. Modül Bilgisi İzleme**

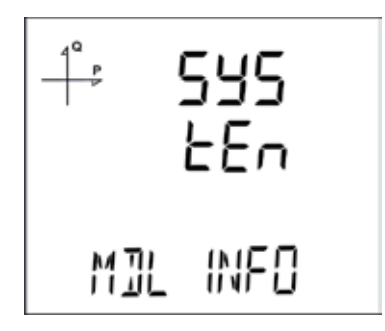

Sistemde kurulu olan modüle ait bilgilere bu ekrandan ulaşabilirsiniz.

Yukarıdaki şekilde görülen ekranda **SET** tuşuna basıldığında modüle ait bilgiler aşağıdaki ekrandaki gibi görünür.

$$
\begin{array}{|c|c|} \hline \uparrow^* \cap \mathbf{0} & \uparrow^* \cap \mathbf{0} \\ \hline \text{dUL} & \text{dUL} & \text{dUL} \\ \text{InFO} & \text{InFO} \\ \text{RNRL05 0} & \text{SO2/2140} \\ \hline \end{array}
$$

#### **5.2.16.5. Yazılım ve Donanım Versiyonu İzleme**

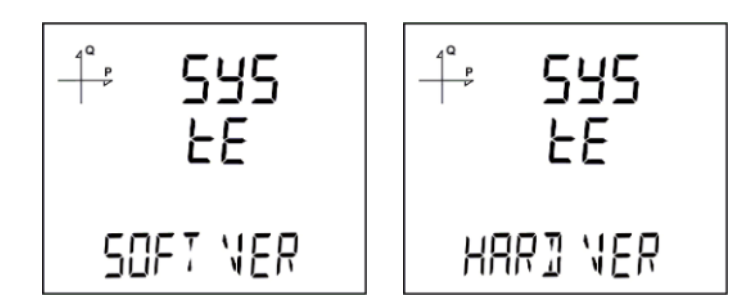

Sistemin yazılım ve donanım versiyonunu öğrenmek için aşağıdaki adımları takip ediniz:

- 1. **Sistem Soft VER** ekranında iken **SET** tuşuna basınız.
- 2. Sistemin yazılım versiyonu ekranın alt satırında belirir.
- 3. **SET** tuşuna tekrar basıldığında sistemin donanım versiyonu ekranda **HArd VerSIon i**fadesi ile görülür.

#### **5.2.16.6. Cihazın Seri Numarasını İzleme**

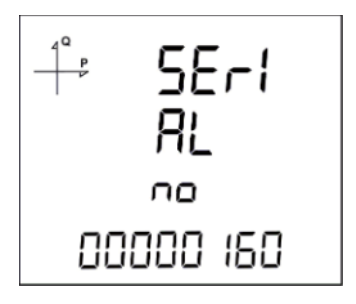

- 1. Sistem menüsünde, **Serial N** ekranında iken **SET** tuşuna basınız.
- 2. Cihazın seri numarası ekranda **SErIAL no** ifadesi ile 8 haneli olarak görünür.

#### **5.2.17. Analog Çıkış Ayarları**

Cihaza opsiyonel olarak bağlanabilen modül analog çıkış özellikleri bu kısımda anlatılmaktadır.

#### **5.2.17.1. Analog Çıkış-1 Tipi Ayarları**

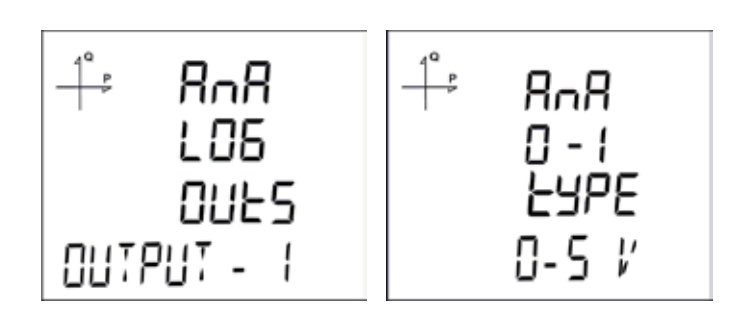

- 1. Ekranda **Analog O-1** tipi varken **SET** tuşuna basınız.
- 2. Daha önceden belirlenmiş olan seçenek yanıp sönmeye başlar.
- 3. Aşağı ve Yukarı ok tuşları ile **0-5V, 0-10V, -5 ~ 5V, -10 ~ 10V, 0-20mA, 0-24mA** ve **4-20mA** seçeneklerinden birini seçiniz.
- 4. Seçiminiz tamamlanınca **SET** tuşuna basınız.
- 5. Menüden çıkarken değişiklikleri kayıt etmeyi unutmayınız.

#### **5.2.17.2. Analog Çıkış-1 Parametre Ayarı**

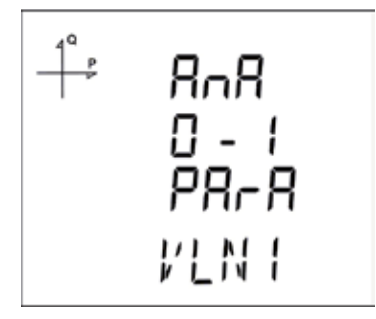

Ekranda **Analog O-1** Parametresi varken **SET** tuşuna basınız.

- 1. Daha önceden belirlenmiş olan seçenek yanıp sönmeye başlar.
- 2. Aşağı ve Yukarı ok tuşları ile aşağıdaki seçeneklerinden birini seçiniz

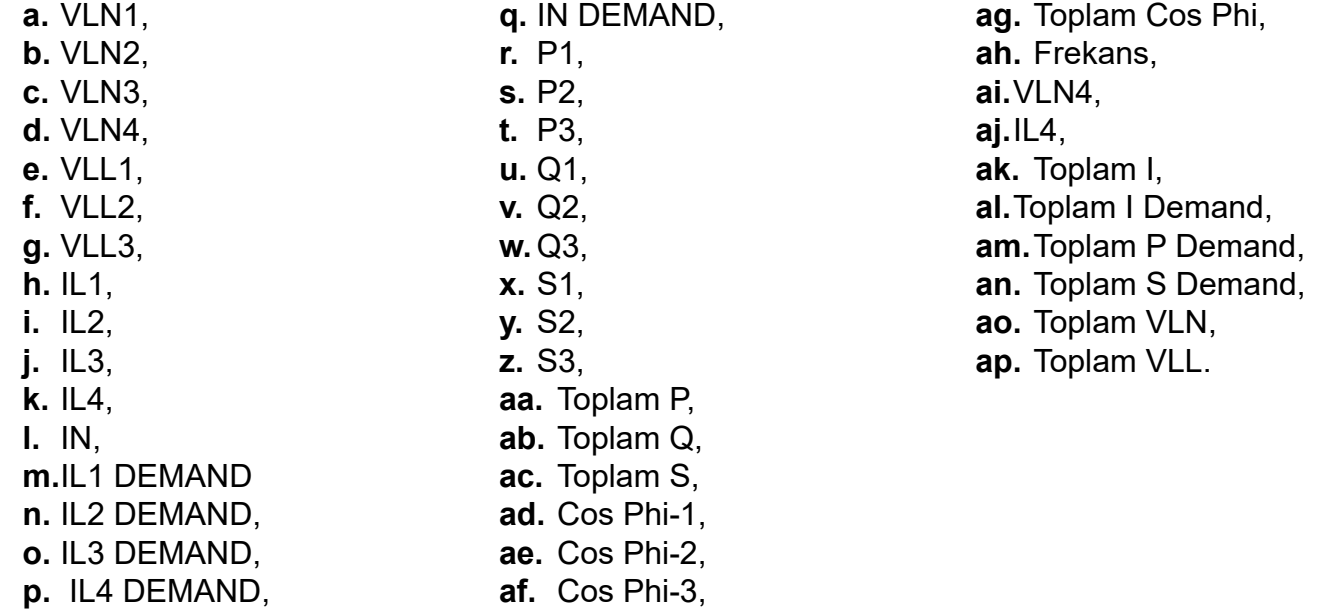

- 3. Seçiminiz tamamlanınca **SET** tuşuna basınız.
- 4. Menüden çıkarken değişiklikleri kayıt etmeyi unutmayınız.

#### **5.2.17.3. Analog Çıkış-1 Üst Sınır Ayarı**

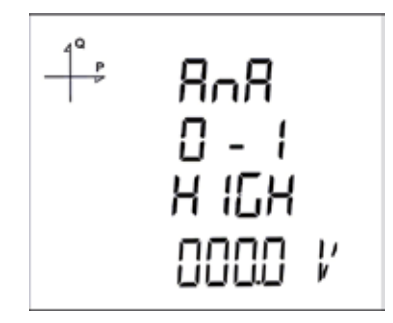

- 1. Ekranda **Analog O-1 HIGH** Parametresi varken **SET** tuşuna basınız.
- 2. Daha önceden belirlenmiş olan seçenek yanıp sönmeye başlar.
- 3. Aşağı ve Yukarı ok tuşları ile istenilen seviyeyi ayarlayınız.
- 4. Seçiminiz tamamlanınca **SET** tuşuna basınız.
- 5. Menüden çıkarken değişiklikleri kayıt etmeyi unutmayınız.

#### **5.2.17.4. Analog Çıkış-1 Alt Sınır Ayarı**

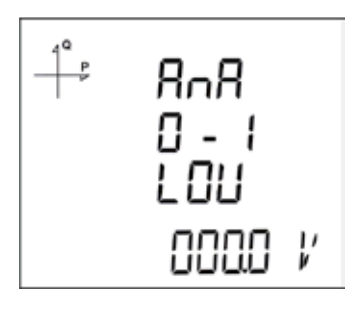

- 1. Ekranda **Analog O-1 LOV** Parametresi varken **SET** tuşuna basınız.
- 2. Daha önceden belirlenmiş olan seçenek yanıp sönmeye başlar.
- 3. Aşağı ve Yukarı ok tuşları ile istenilen seviyeyi ayarlayınız.
- 4. Seçiminiz tamamlanınca **SET** tuşuna basınız.
- 5. Menüden çıkarken değişiklikleri kayıt etmeyi unutmayınız.

#### **Örnek**

Cihazın ayarlar menüsüne gelinerek aşağıdaki ayarlar sırasıyla yapılmalıdır. **Tip:** 0-20 mA

#### **Param (Parametre):** VLN1

Düşük(Düşük değer): 90 V

Yüksek (Yüksek değer): 300 V

Yukarıdaki ayarlar yapıldığında, VL1 değeri 90 V ve altındayken analog çıkış 0mA olacaktır; 300 V ve üzerindeyken analog çıkış 20 mA olacaktır.

Bu değer VLN1 220 V iken;

 $I_{\text{gikig}} = \frac{(20-0) \times (220-90)}{(300-90)} = 12{,}38 \text{ mA}$ 

şeklinde hesaplanır.

#### **5.2.17.5. Analog Çıkış-2 Tipi Ayarları**

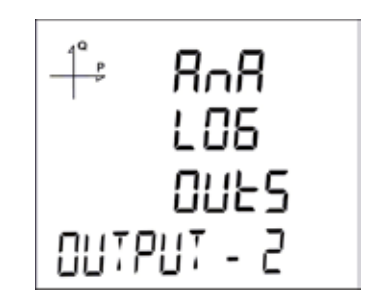

- 1. Ekranda **Analog O-2** tipi varken **SET** tuşuna basınız.
- 2. Daha önceden belirlenmiş olan seçenek yanıp sönmeye başlar.
- 3. Aşağı ve Yukarı ok tuşları ile **0-5V, 0-10V, -5 ~ 5V, -10 ~ 10V, 0-20mA, 0-24mA ve 4-20mA**  seçeneklerinden birini seçiniz.
- 4. Seçiminiz tamamlanınca **SET** tuşuna basınız.
- 5. Menüden çıkarken değişiklikleri kayıt etmeyi unutmayınız.

#### **5.2.17.6. Analog Çıkış-2 Parametre Ayarı**

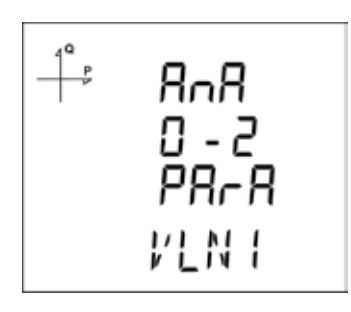

- 1. Ekranda Analog O-2 Parametresi varken SET tuşuna basınız.
- 2. Daha önceden belirlenmiş olan seçenek yanıp sönmeye başlar.
- 3. Aşağı ve Yukarı ok tuşları ile aşağıdaki seçeneklerinden birini seçiniz.

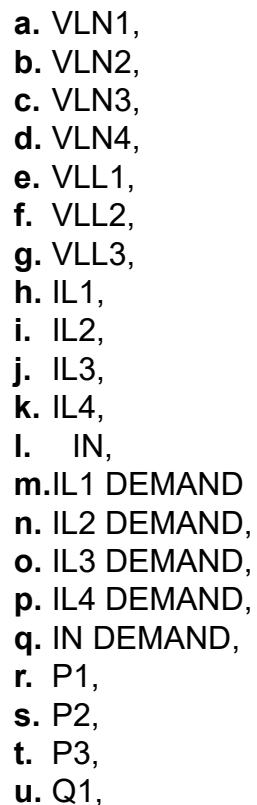

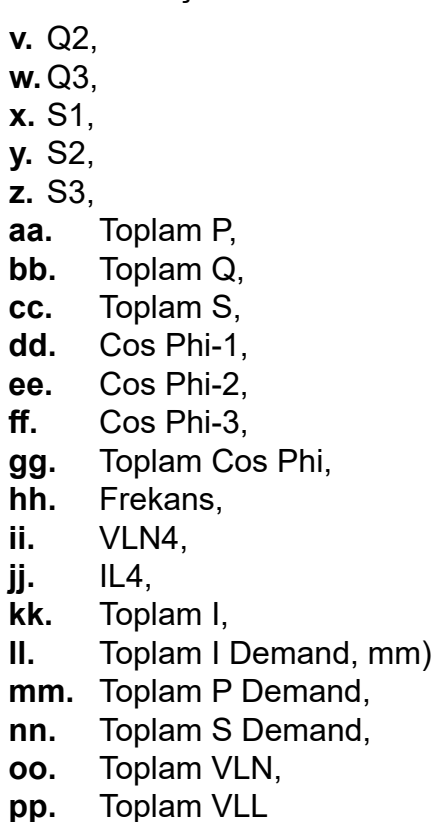

- 4. Seçiminiz tamamlanınca **SET** tuşuna basınız.
- 5. Menü'den çıkarken değişiklikleri kayıt etmeyi unutmayınız.

#### **5.2.17.7. Analog Çıkış-2 Yüksek Seviye Ayarı**

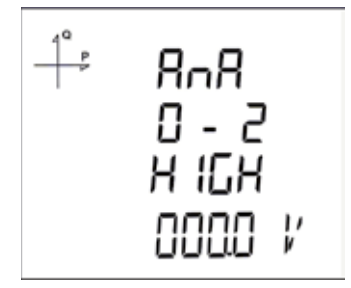

- 1. Ekranda **Analog O-2 HIGH** Parametresi varken **SET** tuşuna basınız.
- 2. Daha önceden belirlenmiş olan seçenek yanıp sönmeye başlar.
- 3. Aşağı ve Yukarı ok tuşları ile istenilen seviyeyi ayarlayınız.
- 4. Seçiminiz tamamlanınca **SET** tuşuna basınız.
- 5. Menüden çıkarken değişiklikleri kayıt etmeyi unutmayınız.

#### **5.2.17.8. Analog Çıkış-2 Düşük Seviye Ayarı**

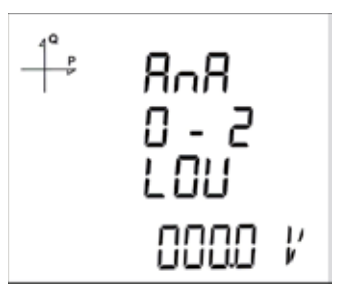

- 1. Ekranda **Analog O-2 LOV** Parametresi varken **SET** tuşuna basınız.
- 2. Daha önceden belirlenmiş olan seçenek yanıp sönmeye başlar.
- 3. Aşağı ve Yukarı ok tuşları ile istenilen seviyeyi ayarlayınız.
- 4. Seçiminiz tamamlanınca **SET** tuşuna basınız.
- 5. Menüden çıkarken değişiklikleri kayıt etmeyi unutmayınız.

Cihazın **ESC** tuşuna **3 saniye** süreyle basılı tutulduğunda ekrana kayıt edilmiş olaylara ait raporlar gelmektedir.

Cihazda toplam **255 adet** olay kayıt edilebilmektedir.

Kayıt edilen olay tipleri: İlk enerjileme, kısa kesinti, uzun kesinti, alarm, ayar değişikliği, zaman değişikliği ve reset tir.

Aşağı ve yukarı ok tuşları ile kayıt edilmiş olaylar arasında geçiş yapılabilir.

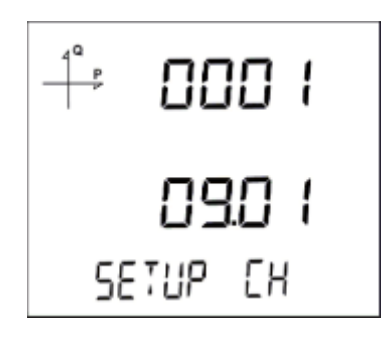

Olaylar meydana geliş sıralarına göre sıralanmaktadır.

1 nolu kayıt en yeni rapor, 255 nolu kayıt ise en eski rapor olarak sıralanmıştır.

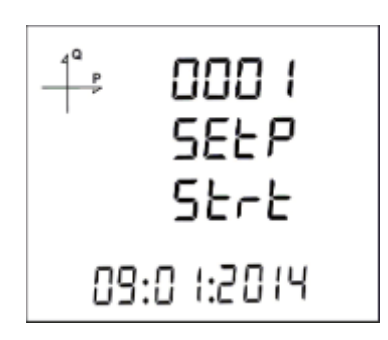

Set tuşuna basılarak sırası ile kayıtın oluştuğu;

- 1. Başlangıç tarihi,
- 2. Başlangıç saati,
- 3. Bitiş tarihi,
- 4. Bitiş saati,
- 5. Süresi,
- 6. Parametresi,
- 7. Alarmın oluştuğu kaynak,
- 8. Alarmı oluşturan değer görülmektedir.

Herhangi bir tuşa basılmadığı zaman 60 saniye sonra olaylar ekranından çıkılarak ölçme ekranlarına dönülür.

# **6. TEKNİK ÖZELLİKLER VE EKLER**

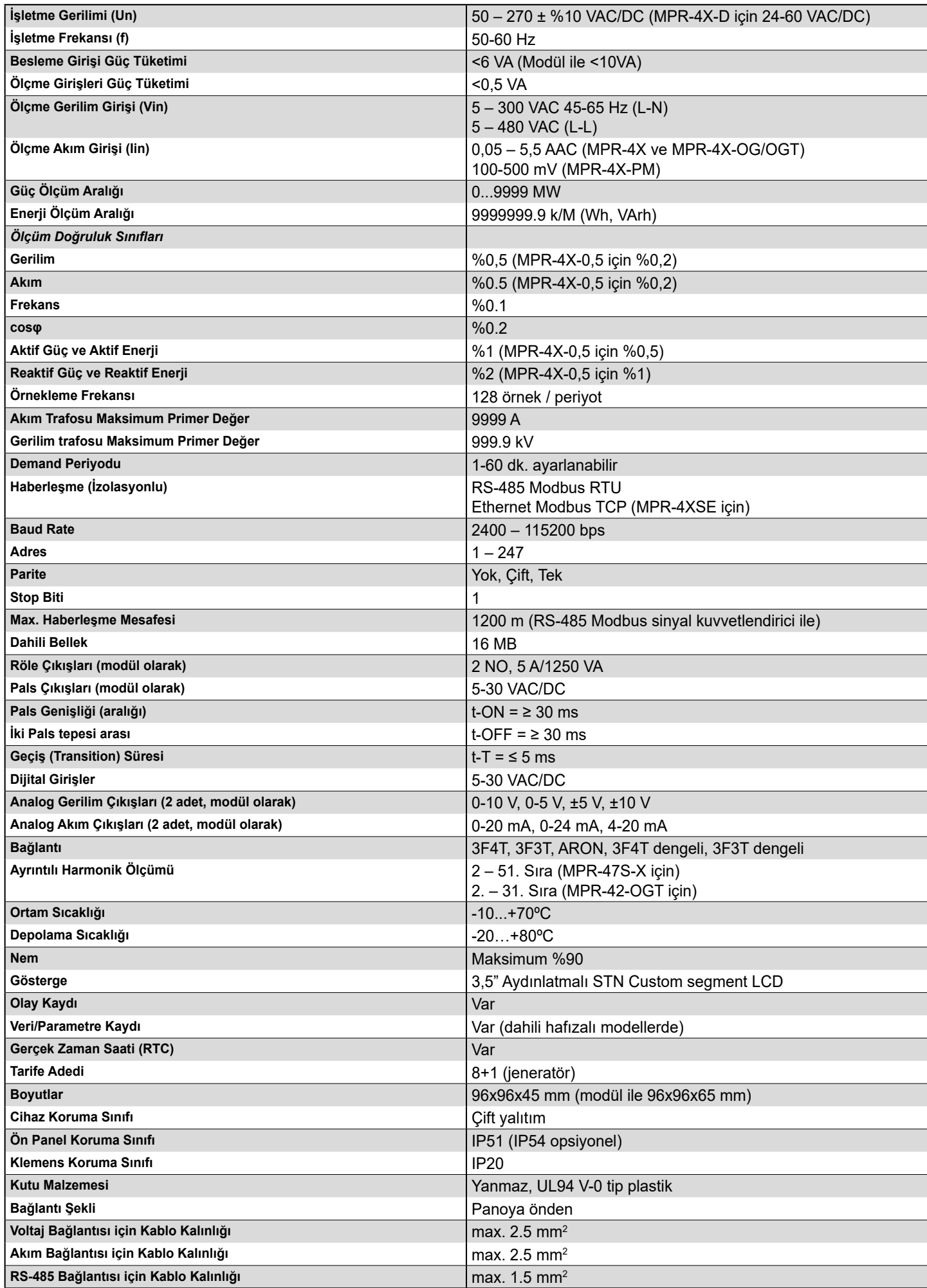

**ENTES Elektronik Cihazlar Imalat ve Ticaret A.S. Adr:** Dudullu OSB; 1. Cadde; No:23 34776 Ümraniye - İSTANBUL / TÜRKİYE<br>+90 216 313 01 10 **Faks:** +90 **Tel:** +90 216 313 01 10 **Faks:** +90 216 314 16 15 **E-mail:** iletisim@entes.com.tr **Web:** www.entes.com.tr **Teknik Destek çağrı Merkezi:** 0850 888 84 25